# Escola Universitària Politècnica de Mataró

Centre adscrit a:

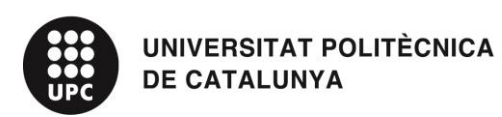

**Medios Audiovisuales**

**Modelado y texturización de una vivienda**

**Memoria**

**ENEAS GARCÍA MUÑIZ PONENT: FRAN GONZALEZ**

PRIMAVERA 2016

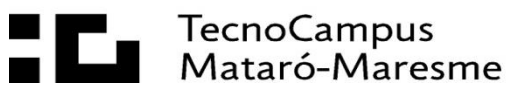

# **Dedicatoria**

A mi familia y mi pareja. Gracias.

# Agradecimientos

A mis padres y mi hermano por el apoyo recibido a lo largo de los seis meses.

A la empresa *Luna Llar* por creer en proyecto.

A Fran González, por lo consejos recibidos

### **Resumen**

Modelado y texturizado de una vivienda, es un proyecto con el que se pretende mostrar cómo a partir de figuras en *2D* se pueden convertir estos objetos en tres dimensiones. Todo esto mediante el programa de modelado *Autodesk 3D Max.*

A lo largo del proyecto se mostrar las diferentes fases que se realizan en un escenario *para* poder crear una vivienda, desde sus planos 2D hasta su modelado y renderizado tridimensional. Como resultado, se expondrán los *renders* de los diferentes compartimentos que la formarán.

### **Resum**

Modelatge i texturitzat en d'un habitatge, amb aquest projecte es vol mostrar com a partir de figures en *2D* es poden arribar a convertir amb ojetces amb tres dimensions. Tot aixo, es farà mitjançant el programa de modelatge Autodesk 3D Max

Durant el projecte, es mostrara les diferents parts que és realitzen en un escenari 3D per a poder crear una casa i posteriorment texturitzar amb els materials. Cm a resultat final, s'exposarà el render dels diferents compartiments que formen la casa.

### **Abstract**

Modelling and texturing with 3D Max, the main goal of this project is to create realistic objects starting from basic geometric shapes, going through the entire process of modelling with Autodesk 3D Max,

Throughout the project the different stages of designing a house and later on texturizing said house. The final result will be the rendered picture od each compartment forming the house.

# Índice.

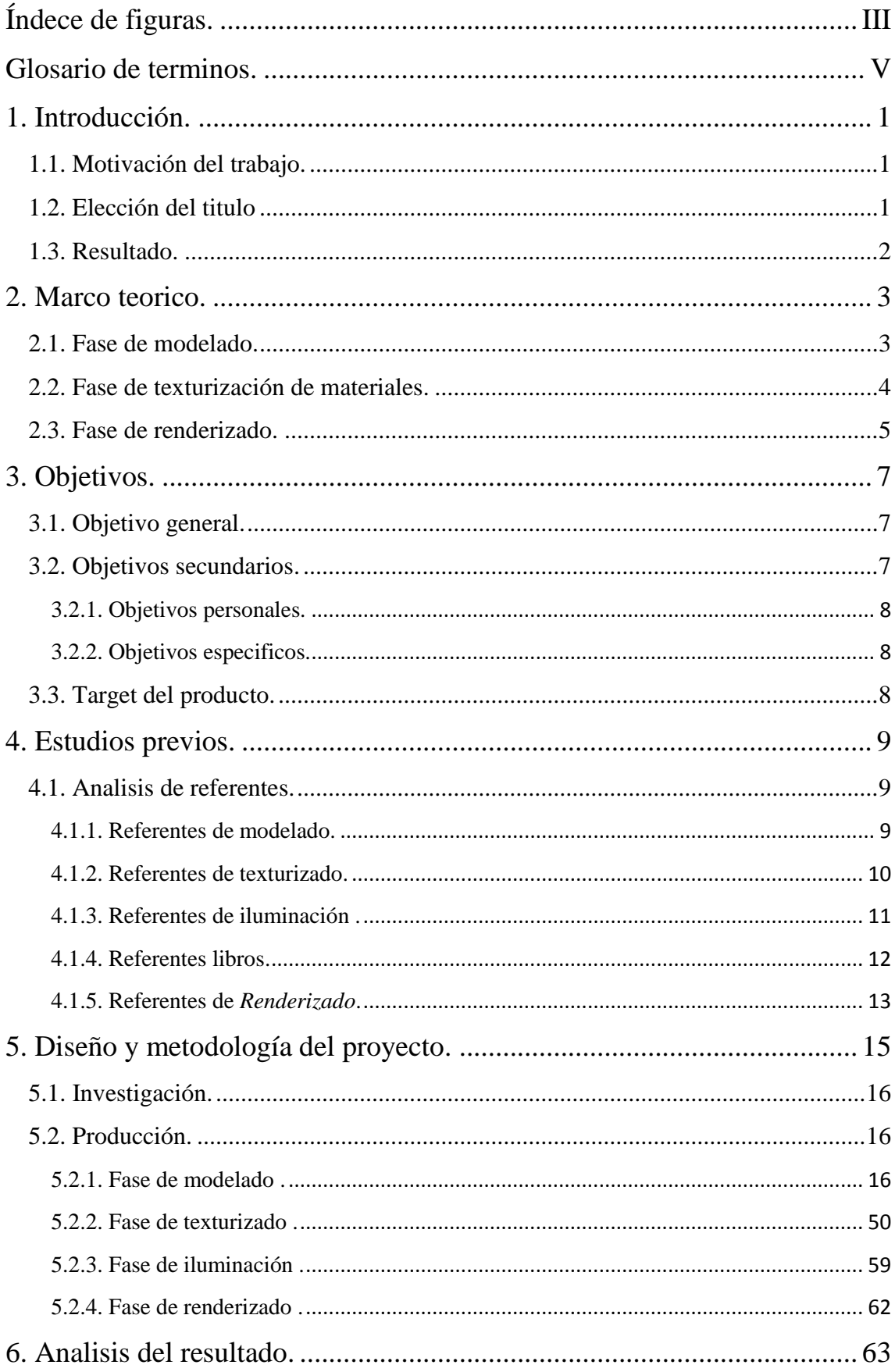

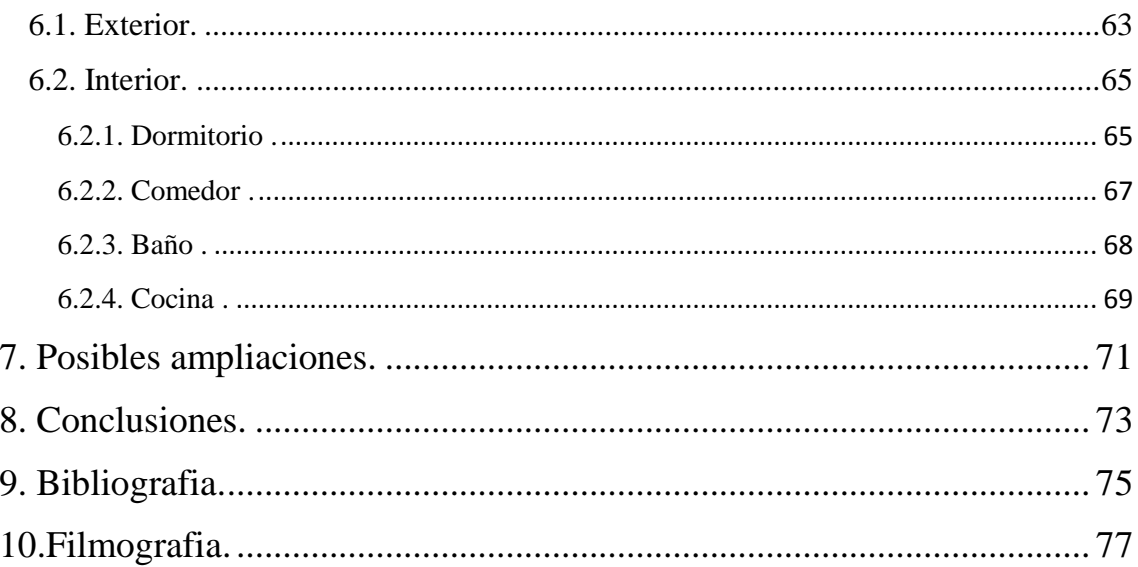

# Índice de figuras

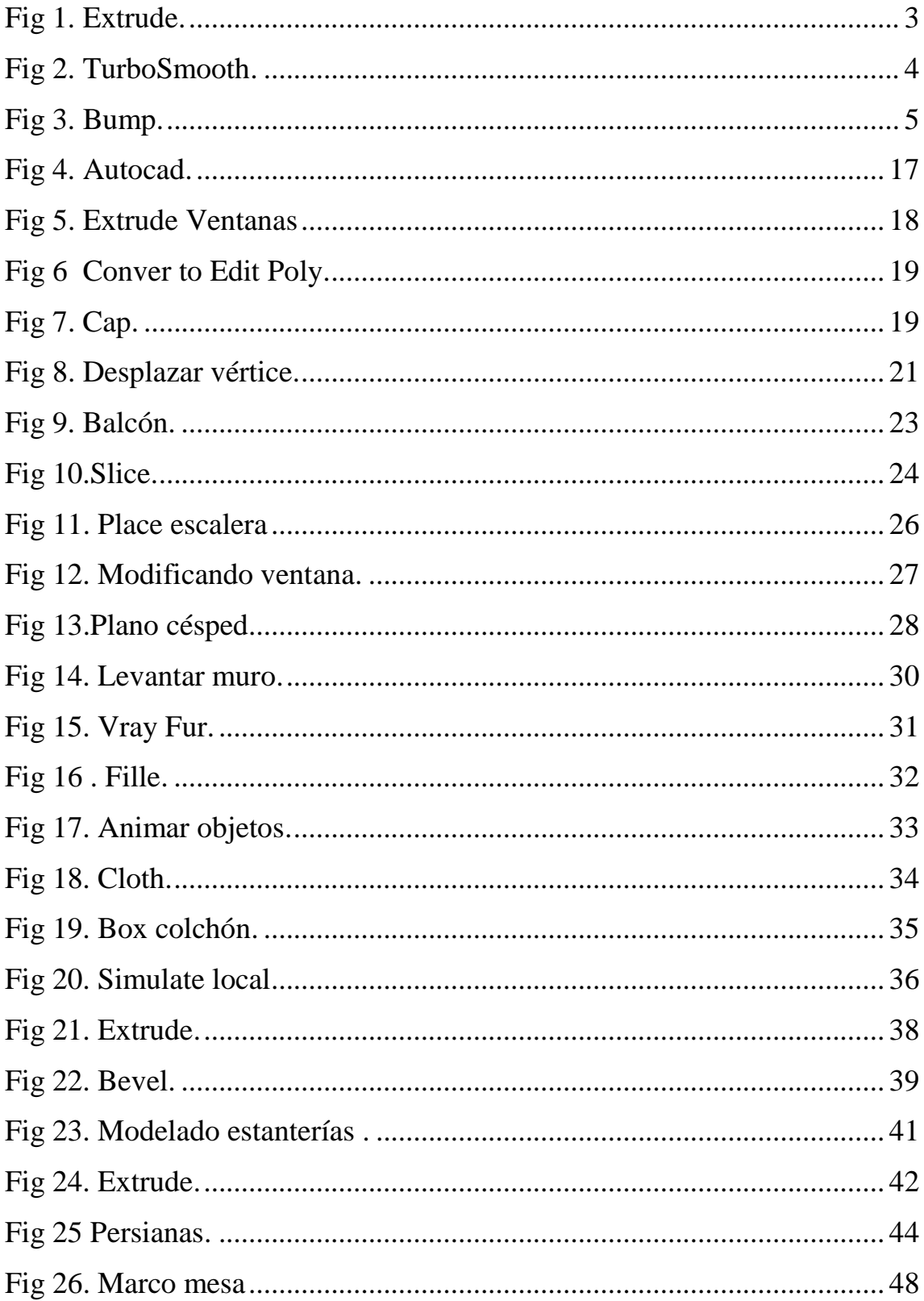

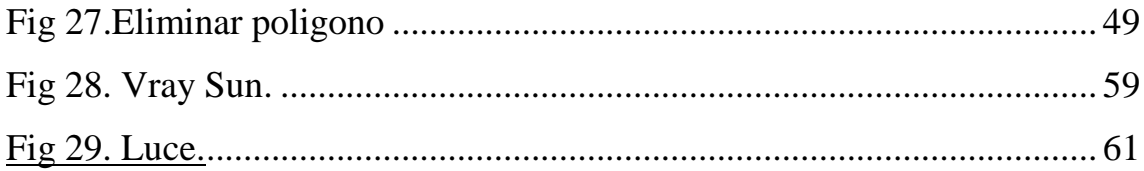

# **Glosario de términos**

WEB : World wide web

# MAX : Archivo guardado por el programa 3D Max

Render : es una imagen digital que se crea a partir de un modelo o escenario en 3D realizado.

# **1.Introducción**

En el modelado y texturizado/shading en lo últimos años ha avanzado mucho dentro del ámbito de la arquitectura en 3D. Anteriormente resultaba muy costoso poder realizar una imagen realista de aquello que no existía. El no domino, o la falta de tecnología, implicaba no poder progresar dentro del mundo del 3D. Pero actualmente la sociedad tiene a su disposición una serie de herramientas y tecnologías para poder realizarlas.

Por ello en este trabajo final de grado, me planteo una propuesta de presentar una serie de imágenes realistas de una vivienda que este sin edificar. Gracias a los softwares gratuitos como *3ds Max* y el flujo de información que se dispone actualmente para seguir un proceso arquitectónico.

## **1.1 Motivación del trabajo**

La motivación principal de este proyecto nace a partir, de conocer la inmobiliaria *Luna Llar Luxry* y observar el modelo de negocio a la hora de vender un terreno sin edificar. En este caso la inmobiliaria presenta unas imágenes del terreno con sus características, además de unos renders de la fase final de la vivienda. La idea del proyecto es poder ayudar a mejor esa fase del modela de ventas, mejorando la presentación de imágenes de las viviendas sin edificar.

También se pueden mencionar otras motivaciones, como aprender a utilizar nuevas herramientas del *software Autodesk 3D Max*, así como, Mejorar las técnicas en las diferentes fases del proceso, tanto en el modelado, texturización de materiales e iluminación.

## **1.2 Elección del título**

La elección del título hace referencia a los diferentes procesos que se van a seguir a lo largo del proyecto. La primera parte al modelado de los diferentes compartimentos de la casa, el segundo texturización referente a la aplicación de materiales a los objetos creados anteriormente. La tercera parte del proyecto hace alusión a la última mención del título *Render,* fase donde se creará una fotografía real del escenario *3D* utilizando técnicas avanzadas de visualización 3D en entornos virtuales.

# **1.3. Resultado**

El resultado final ha sido muy gratificante. El trabajo realizado a lo largo de los diferentes procesos permite auto valorar si las imágenes realizadas se aproximan a los objetivos planteados al inicio del proyecto.

El resultado de las imágenes que representan los diferentes compartimentos de la casa es muy positivo, ya que resultan lo más realista posibles. Por lo tanto, se pude concluir diciendo que las herramientas y técnicas aprendidas a lo largo del proyecto, pueden ser utilizadas para poder mejor o incluso empezar de nuevos con la experiencia obtenida.

# **2 Marco teórico**

El primer paso será la buena documentación sobre los diferentes procesos básicos de este proyecto: Modelado, texturizado y render. Sobretodo, el punto más influyente para poder entender la finalidad del proyecto, es adquirir nuevos conocimientos sobre la arquitectura en 3d.

### **2.1 Fase de modelado**

La fase de modelado es uno de los procesos más complicados dentro de una escena en tres dimensiones. Antes de empezar a crear el escenario se tiene que tener una estructura del mismo.

Para iniciar el modelado de un objeto, es importante importar al *software* una imagen que se usará como referencia. Una vez importada la imagen se empieza con el modelado del objeto. Para ello, existen diferentes técnicas, la más utilizada por los diseñadores dedicados al modelado arquitectónico, se conoce como el modelado de caja. Este proceso consiste en crear un *Box* de ayuda en el escenario. Una vez situado, este se convierte en una geometría editable. A partir de este paso se le pueden aplicar diversas técnicas como, *Extrude (ver figura 1).* Según la finalidad que se quiera obtener del producto.

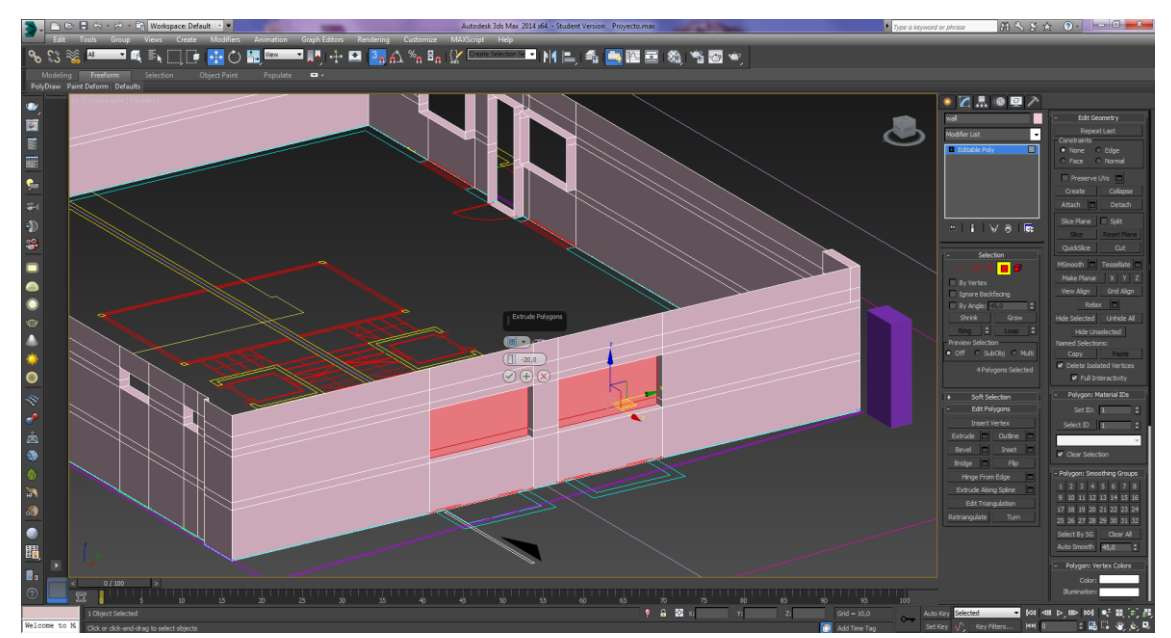

Figura 1. Se ha aplicado la herramienta *Extrude* para generar volumen.

Una vez se ha obtenido la forma deseada del objeto, existen varias herramientas que permiten poder refinarlo. Esto significa, que los diferentes puntos y vértices que forman el objeto queden bien ajustado según el propósito del diseño escogido.

El último paso de la fase de modelado es el proceso de suavizado. Para ello, el programa pone a disposición varios modificadores que tiene la función de agregar un cierto número de polígonos al objeto, obteniendo así, un aspecto más natural y suave. *(ver figura 2)*

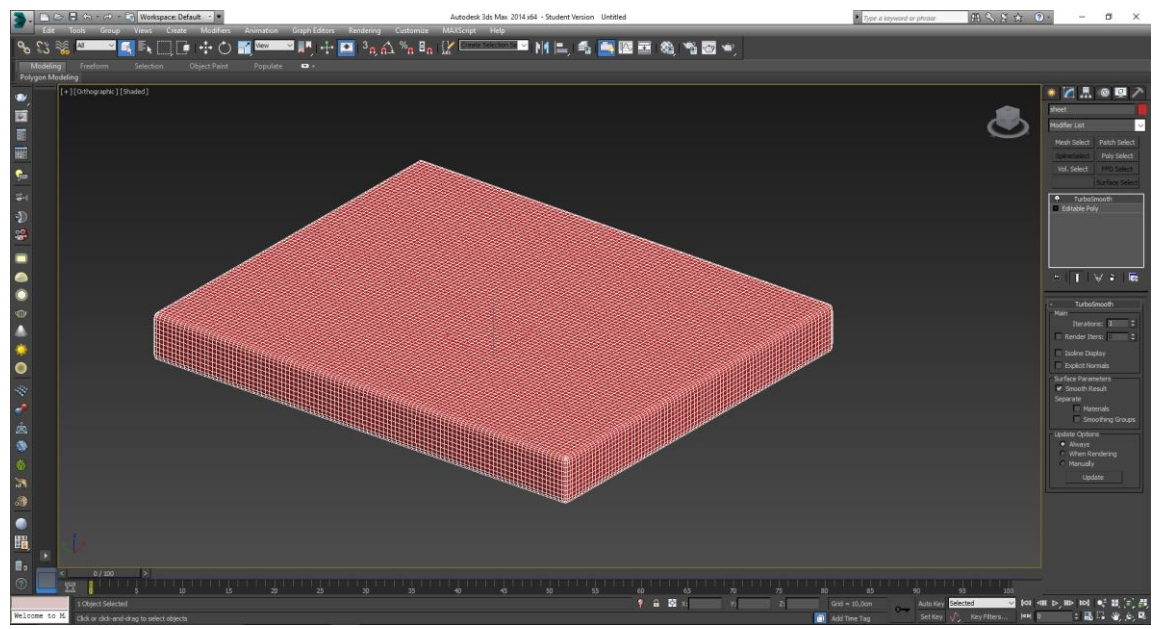

Figura 2. Herramienta *TurboSmooth* para suavizar objetos.

# **2.2 Texturizado y shading**

Para poder obtener un buen resultado en la escena, la fase de texturizado y shading es una de las más importantes para conseguir un acabado realista en las. Después de haber realizado el modelado de todos los objetos que formarán el escenario. A través del editor de materiales que ofrecen la mayoría de *software* 3D se aplica las propiedades que definen como se refleja la luz en él.

Antes de aplicar materiales a un objeto, se debe saber de qué elementos se compone y cómo se comportan. Existen diversas fuentes donde se pueden encontrar librerías gratuitas, así como plugins que se añaden en los programas de edición y diseño 3D.

Según el comportamiento que tenga los materiales en el escenario, el programa dispone de varios modificadores. Por ejemplo, bump es de los más usados. Para poder generar en la textura una serie de irregularidades a nivel de iluminación *(ver figura 3)*, aportando así mayor realismo a la escena. En definitiva, se trata de poder adaptar lo máximo posible el material creado al objeto del escenario con tal de que a la hora de renderizar se asemeje lo más posible a la realidad

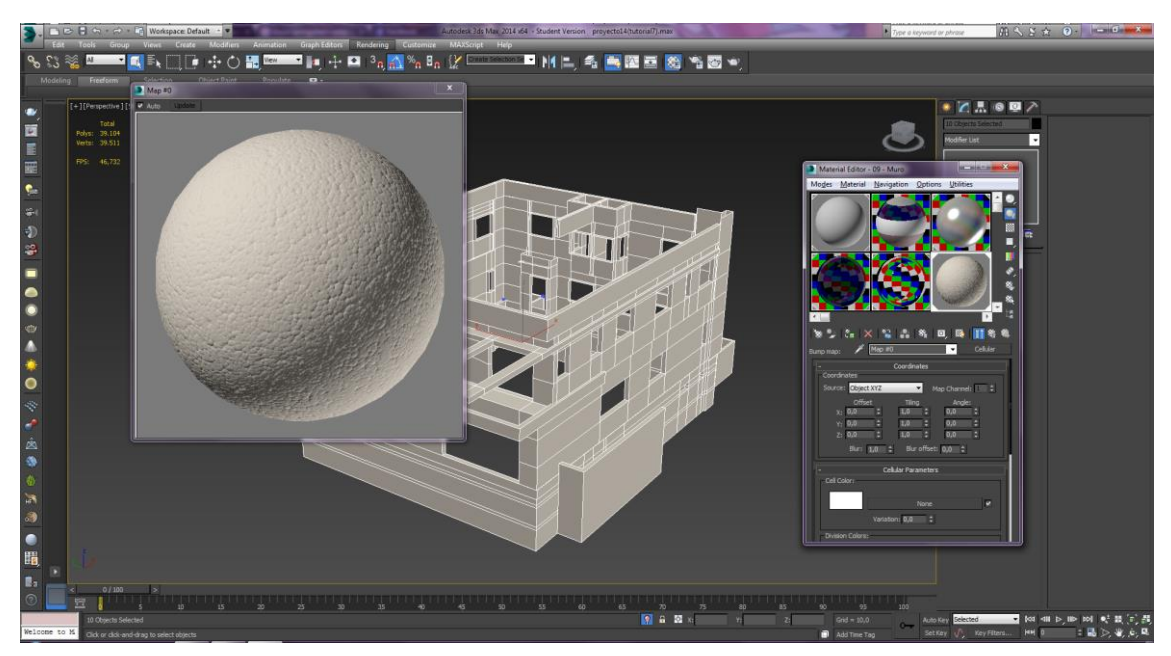

Figura 3. Aplicando *Bummp*, para generar irregularidades en el material.

# **2.3 Fase de renderizado**

La fase de render, es la parte definitiva del proyecto. Este término se refiere al proceso que lleva a cabo el motor de render seleccionado. En este caso *Vray* El motor de render *Vray*, usa técnicas muy avanzadas entre ellas el sistema de iluminación *Global Ilumination (Gi)*. Los renders realizados con este motor se ven más reales, como los efectos de *(Gi)* aportando más realismo a la escena.

Una de las características principales de *Vray,* es que cuenta con una cámara física con todos los modificadores que tiene una cámara réflex, por ejemplo. Se pueden configurar diferentes ajustes de la cámara, la *ISO*, la velocidad de obturación y hasta el numero fotogramas por segundo. Modificando estos parámetros se puede conseguir unas imágenes más realistas, ya que ayuda que la iluminación se lo más real posible. Otra característica, es que posee materiales y luces propios que permiten sacarle todo su potencial.

# **3. Objetivos**

### **3.1 Objetivo general.**

El objetivo principal del trabajo es realizar una serie de imágenes del modelado y texturizado de una casa, tanto del interior como del exterior. Una vez las imágenes estén renderizas, estas se expondrán en un panfleto de la inmobiliaria, simulando la venta de un nuevo inmueble en un terreno sin edificar.

La finalidad del proyecto es poder construir desde cero una vivienda, siguiendo todos los pasos necesarios para conseguir un buen resultado a la hora de renderizar y poder ayudar mejorar el flujo de negocio de *Luna Llar Luxury*

# **3.2 Objetivos secundarios.**

#### **3.2.1 Objetivos personales.**

Los objetivos personales se pueden desglosar en tres partes:

- Aplicar los conocimientos adquiridos durante el grado en las diferentes asignaturas que se han realizado. Aprender nuevas herramientas que ayudarán a mejorar el resultado final, tanto a nivel de iluminación de interior y exterior, aplicar materiales con el *plugin Vray* y mejorar las técnicas con el nuevo motor de renderizado
- A nivel de modelado, aplicar y entender las diferentes herramientas que ofrece el software a la hora de crear obejetos tridimensionales.
- Poder usar todas las herramientas y nuevos conceptos aprendidos durante el trabajo final de grado en nuevos proyectos en un futuro. Hacer del trabajo una experiencia personal que me ayude a mejor en todos los aspectos tanto laborales como académicos.

#### **3.2.2 Objetivos específicos.**

La finalidad de los objetivos específicos de mi proyecto es realizar un render lo más realista posible, mediante el *software 3D Max*. Construyendo una nueva vivienda desde la obtención de los planos, hasta el punto final cuando se le presenta al cliente la imagen final.

- Organizar toda la materia previa al proyecto, escoger el motor de render más adecuado para el resultado final. Decidir que compartimentos de la vivienda se van a modelar, organizar un calendario y ajustarlo lo máximo posible.
- Modelar el interior y el exterior de la vivienda. Una vez finalizado este proceso materializar todos los objetos que forman el escenario y por ultimo renderizar las imágenes.
- El último objetivo es extraer todas las conclusiones, tanto positivas como negativas de las diferentes fases que ha tenido el proyecto.

# **3.3 Target del producto**

En este proyecto, el target del producto no se muy conciso, generalmente se podría englobar a toda la sociedad. Pero en este caso podría limitar la franja de edad, excluyendo a los menores de edad. Ya que en España la edad media de compra de un piso según informa la empresa inmobiliaria *Básico Homes*, se encuentra entre los 21 y 40 años de edad.

# **4. Estudio Previo**

### **4.1 Análisis de referentes**

La realización de un proyecto en tres dimensiones abarca un gran número de referentes en los que puede obtener información para poder mejorar tu trabajo. Desde que decidí poner en marcha mi proyecto inicié una búsqueda de libros relacionados con el mundo del 3D y la texturización de materiales.

#### **4.1.1 Referentes modelado**

#### Curso de 3ds Max Modelado, materiales e iluminación *María de la Paloma* [1]

Este libro es el resultado de catorce años de trabajo de los alumnos de la Universidad Europea de Madrid y de los profesores del colegio oficial de Arquitectos de Madrid. A lo largo del libro se encuentran con una serie de ejercicios donde guían paso a paso para poder completarlos sin ayuda de un profesional. Dispone de una gran variedad de ejercicios de modelado arquitectónico que servirán de gran ayuda, ya que en el proyecto se parte de cero en la fase de modelado.

#### Cómo modelar una casa en 3d Max Tutorial *3D Luis Tutorial 2010* [2]

En el siguiente tutorial se puede ver cómo empezar a modelar una casa en *3d Max*. En el video explica paso a paso las diferentes herramientas que son necesarias para llevar a cabo un correcto modelado de una casa. En el proyecto no se realizará el levantamiento de dos dimensiones a tres dimensiones de la manera que nos explica el tutorial. Pero resulta interesante conocer otras opciones de modelado ya que nos puede servir para mejorar nuestro proyecto.

#### Modelar casa en 3D Max partiendo de un plano Autocad Reyes Ricardo M. 2012 [3]

En este tutorial se puede observar cómo hacer en tres dimensiones un plano exportado en *AutoCAD* en el programa *3D Max*. Lo interesante de este tutorial que en anteriores tutoriales no se ha encontrar es la fase previa al modelado. Muestra paso a paso los modificadores que se tienen que introducir para un perfecto modelado.

#### Exterior modeling in 3ds Max, Yuval Dorman 2015 [4]

En este video tutorial se puede apreciar la fase de modelado de la casa exterior que se ha usado en este trabajo. A lo largo de los 13 videos se puede seguir los diferentes procesos para realizar un proyecto correctamente. En la primera fase de los tutoriales se crea el modelado exterior de la vivienda, en la segunda parte se crean los materiales para cada uno de los objetos creados anteriormente. La última fase, se muestra los parámetros que se tienen que modificar para poder crear un render realista.

#### Vray Interior Lighting Tutorial, Yuval Dorman 2015[4.1]

En este video tutorial se muestra, el proceso para realizar un interior con el motor de render *Vray.* En este caso es el compartimento de un dormitorio. El video tutorial está formado por un conjunto de 13 videos, donde explica las diferentes fases del proceso, desde el modelado, texturización y renderizado. Este video ha sido utilizado para la realización del proyecto, a la hora de diseñar el dormito y el escenario de interior.

#### **4.1.2 Referentes de texturizado y shading**

En este sub apartado que se muestra en la web, se pueden encontrar texturas que han sido útiles a lo largo del proyecto para poder materializar los diferentes objetos tanto para interiores como para exteriores.

#### [www.cgtextures.com](http://www.cgtextures.com/) [5]

En esta página de internet se encuentra una gran librería gratuita, donde se pueden encontrar una variedad de texturas para aplicar en los materiales del escenario. En la plataforma será muy fácil encontrar la textura deseada para el proyecto, ya que están organizadas por categorías.

#### 3ds MAx - VRay Materiales Básicos Alan Rodríguez Carrillo 2013 [6]

Este tutorial se encuentra dividido en tres partes donde nos enseña a crear materiales básicos con el sistema de render VRay. Nos podrá servir de gran ayuda para los materiales exteriores e interiores de la casa. El único inconveniente de este tutorial que nos explica la creación de materiales con el render Vray que en la versión de Autodesk 3Ds Max para estudiantes nos la encontramos.

#### **4.1.3 Referentes iluminación**

En este sub apartado se pueden encontrar una serie de ayudas para poder iluminar perfectamente tanto interiores y exteriores.

#### Aprender a Iluminar Exteriores 3D Luistutorials 2010 [7]

En este video consta de 3 tutoriales donde nos van a explicar cómo podemos aplicar los conceptos básicos para aprender iluminar un exterior. Nos servirá para aportar un realismo a nuestro render final a nivel de iluminación solar.

#### Aprender a iluminar interiores, 3D Luistutorial 2010 [8]

En este video consta de 3 tutoriales donde nos explica como poder utilizar los render más idóneos para crear una imagen lo más realista posible de un interior y las herramientas básicas para poder iluminar.

### **4.1.5 Referentes de libros**

#### El gran libro de 3ds Max 2015 [9]

En este libro se puede encontrar diversos contenidos, desde un nivel principiante, creando formas simples u objetos en tres dimensiones hasta la aplicación y gestión de complementos como luces, cámaras y materiales.

Todos los aspectos de este libro son tratados con ejercicios prácticos. Que permite un mejor rendimiento y aprovechamiento del estudio. El libro garantiza que, si se cumplen los dieciocho apartados del temario, te convertirás en un experto en 3ds Max 2015

#### Modelado Digital [10]

En el libro de *William Vaughan*, muestra los pasos fundamentales en todos los aspectos de la producción tridimensional indispensables para tener éxito en cualquier proyecto grafico 3D

#### Fotografía y renderizado con *V-Ray.* [11]

Este libro, se muestran en cinco sencillos paso como realizar un render fotorrealista en el campo de la pre visualización aplicada a la arquitectura. En cada uno de los temas se encuentra una pequeña introducción teórica, que prepara al usuario para la práctica. Gracias a este libro y los ejercicios prácticos, el lector puede aprender a usar las técnicas necesarias para realizar una correcta imagen realista.

#### Modelado animación con 3Ds Max 2008 *George Maestri* [12]

En este libro sobre modelado en 3Ds Max, se puede encontrar cómo utilizar las diferentes herramientas que el software pone a disponibilidad del servidor. Para poder modelar una pieza de dos dimensiones a tres dimensiones. También muestra cómo crear desde cero texturas. Dispone de un Cd con tutoriales

### **4.1.5 Referentes Render**

#### Renderizado de una escena interior, Ederland 2012 [13]

En esta tutorial enseña cómo se puede realizar un renderizado correctamente. A lo largo del video realizará varios renderizados, donde enseñará cómo adaptar la escena si el renderizado es para luz solar o nocturna.

Otro punto de interés dentro del tutorial, es la muestra de una página web *[www.somosdi.com](http://www.somosdi.com/)* . Página donde se puede encontrar una gran variedad de tutoriales sobre renderizados, modelados y tutorizaciones.

#### Render Exterior (3ds Max con Photoshop) Ederland 2012 [14]

En esta plataforma de internet, se muestra una serie de cinco tutoriales donde se explica cómo realizar un render correctamente. Explica la diferencia entre trabajar con los diferentes motores de renderizado. En este caso se trabajar con el motor *Vray*, con un mejor resultado en arquitectura 3D. En el tutorial también explica la posibilidad de poder mejor el render del *software 3d Max* con el programa *Adobe Photoshop,* programa profesional para mejorar imágenes.

# **5. Diseño y metodología del proyecto**

El proyecto se divide en tres grandes partes, la primera preproducción (estudio de viabilidad, investigación, reuniones con empresas) la producción (fase de modelado, texturizado y render) y postproducción (mejorar los render con *Adobe Photoshop)*

La etapa de producción empieza con la búsqueda de información de arquitectura en programas de animación en *3D*. Una vez realizada la búsqueda se seleccionará el *software*  para llevar a cabo el proyecto. En este caso, se utiliza el programa de animación *Autodesk 3d Max,* al escoger este programa se ha tenido en cuenta que a lo largo de la carrera se han realizado varias asignaturas con este *software.* 

En la última fase de la preproducción se ha realizado una reunión con la inmobiliaria *Luna Llar Luxury* de Castelldefels, empresa líder en el mercado en la venta de viviendas de lujo. En dicha reunión se presenta la idea del nuevo modelo de negocio para ayudar a la inmobiliaria a la hora de vender terrenos sin edificar, con la idea de ayudar a mejorar los renders de las viviendas que tengan pendiente de construcción.

La fase de producción ha empezado con el modelado de las diferentes partes del exterior de la casa. Una vez finalizado el exterior, se ha modelado la parte interior utilizando el mismo escenario para hacer los render interiores. Obtenido el modelado del interior y del exterior se han creado los materiales para los diferentes objetos que completan el escenario. Finalizada esta fase, se modificarán los parámetros del *Render Setup* para obtener una imagen lo más realista posible.

En la fase de postproducción se han exportado las imágenes definitivas al programa *Photoshop* para poder acabar de retocar los últimos detalles, entre otros como la iluminación o eliminar el máximo ruido con la finalidad siempre de conseguir la máxima realidad.

### **5.1 Investigación**

Antes de empezar a realizar la parte práctica del proyecto se realizó una búsqueda de información tanto de arquitectura en 3D como de las diferentes partes del proyecto por separado. En un caso real de el modelado y texturizado de una vivienda se realizada por diferentes expertos especializados en cada materia. Para poder encontrar el máximo de información sobre el mundo del 3D se consultaron varios tutoriales citados anteriormente.

También se tuvo una entrevista con el director ejecutivo de la inmobiliaria Iñaki López Lluna, para presentar la propuesta del trabajo final de grado y si daba la aprobación para trabajar conjuntamente.

Una vez aprobado el proyecto con la inmobiliaria, se concretó una reunión con el profesor Fran González profesor asocial del TCM, para definir los diferentes aspectos técnicos del proyecto.

# **5.2 Producción**

### **5.2.1 Fase de modelado**

En este apartado se explica el procedimiento que se ha llevado a cabo para realizar los diferentes escenarios tanto de exterior como de interior. La primera fase que se ha realizado es el modelado de la parte exterior de la vivienda.

# **Exterior vivienda**

#### **Importar plano AutoCAD**

El primer paso a que se ha realizado en el proceso de modelado del exterior de la casa ha sido seleccionar el plano descargado de internet, de un video tutorial de canal de *YouTube,*  que pone a disposición de los usuarios gratuitamente *(ver figura 4)*. Una vez importado el plano ha seleccionado todas las líneas que lo forman.

En la parte superior de la pantalla se encuentra una opción llamada *Group*, desplegando el panel se selecciona la modalidad de *group* y se aplica el nombre de Plano. Con esta opción siempre que se seleccione alguna línea de las diferentes vistas de los planos se activarán todas.

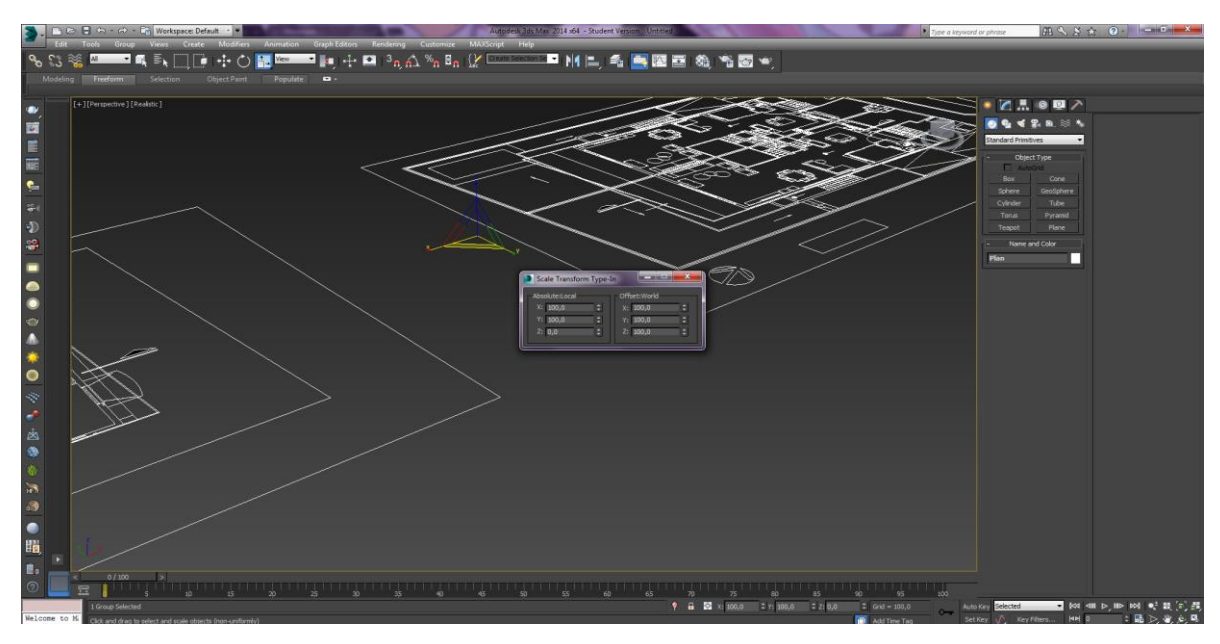

Figura 4. Plano importado de AutoCAD a Autodesk 3D Max

# **Primera planta**

Seguidamente se ha empezado a construir el muro exterior de la primera planta. Situado en el primer plano empezando por la derecha. Este corresponde a la primera planta de la casa. Con la herramienta *Line* se ha trazado el muro exterior de la casa siguiendo las líneas verdes del plano.

Levantado el muro, se ha calculado la altura de las ventanas y de las puertas que se encuentran en la primera planta. Con la vista *Front Size* seleccionada en el muro se han creado dos *Box* con las siguientes medidas, ell primero, con una altura de doscientos centímetros y el segundo de cien centímetros. A continuación, se han ajustado al muro para poder modificar los vértices y ajustarlos a las medidas de los *Box*.

El siguiente paso ha sido seleccionar los polígonos donde se encuentran las puertas y las ventanas. Una vez marcados, se ha activado la herramienta *Extrude (ver figura 5)*, que sirve para dar volumen al polígono, tanto en valor positivo como en valor negativo. En este caso se ha introducido un valor negativo de veinte centímetros

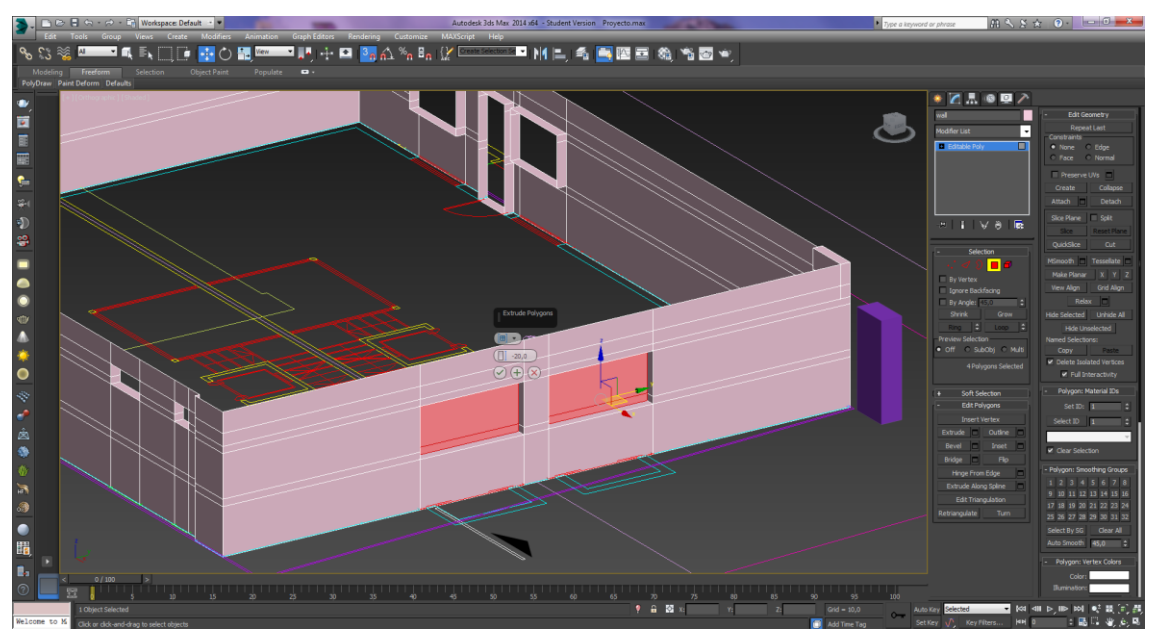

Figura 5. Herramienta *Extrude* activada para crear el volumen a las ventanas.

Una vez creado el box de ayuda para la altura del techo, con las medidas de doscientos veintitrés centímetros. Con la herramienta de *Edit poly* seleccionada, se han modificado todos los vértices del muro a la altura del box. Finalizado este proceso se ha construido el exterior del primer nivel.

A continuación, se va ha repetido el mismo proceso para el modelado del muro interior. Una vez trazado, se ha seleccionado la herramienta *Convert to edit Poly.* Automáticamente el programa crea una superficie al mismo nivel del plano que se verá limitada por las líneas que se han trazado anteriormente. *(Ver figura 6)*

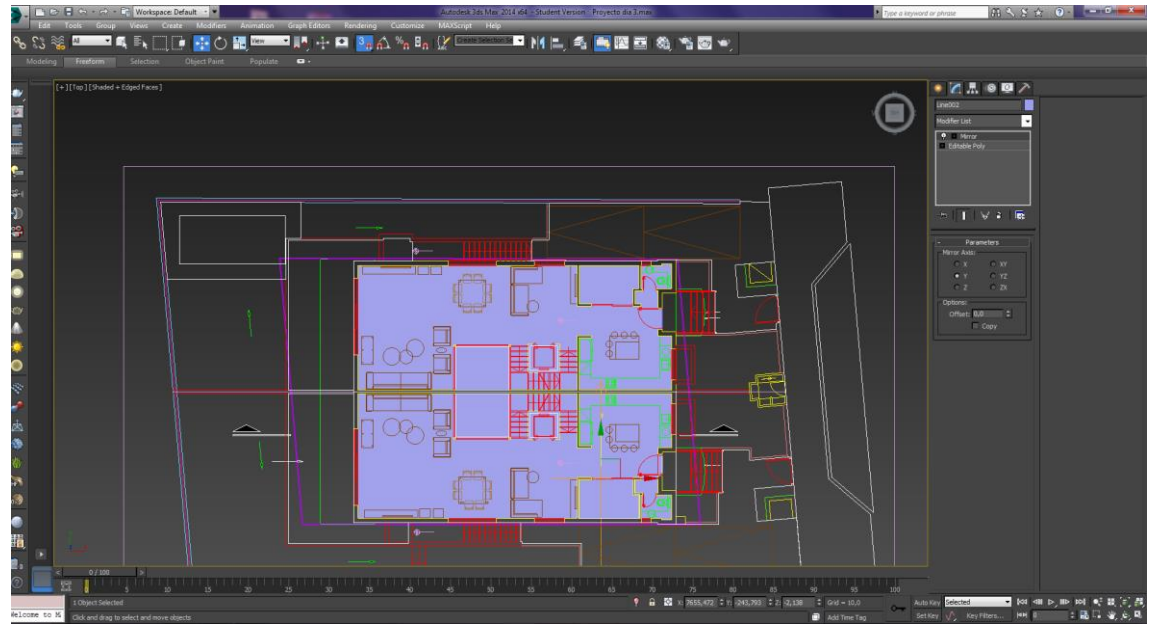

Figura 6. Superficie creado con la herramienta *Convert To Edit Poly*

Para llevar a cabo el levantamiento del muro interior, se ha repetido la técnica usa para el exterior. Para finalizar la primera planta de la vivienda, se ha seleccionado la herramienta de *Border* sobre el muro interior. En la parte desplegable derecha de los modificadores, se ha activado la opción la opción de *Cap (ver figura 7)*. Esta herramienta permite poder crear un polígono que cubre todo el borde.

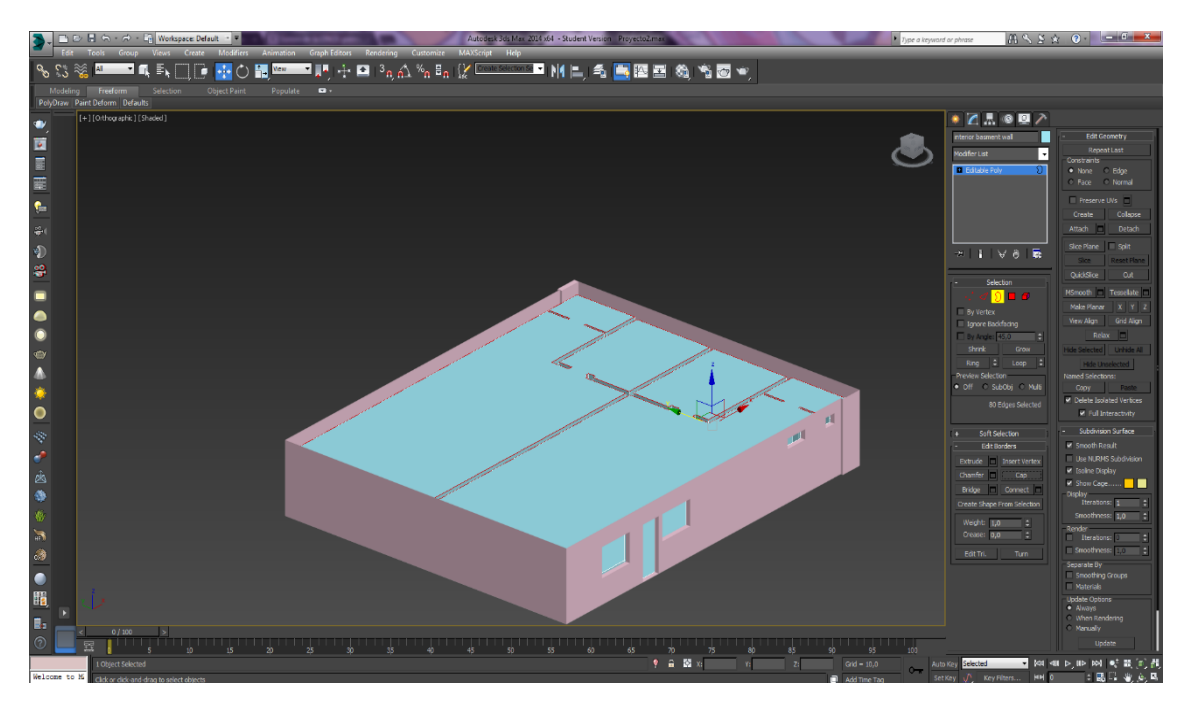

Figura 7 . Herramienta Cap

#### **Segunda planta.**

La siguiente fase que se ha modelado es el segundo nivel de la vivienda, el proceso es muy parecido al anterior. Se ha trazado una línea siguiendo el muro exterior de la casa, respetando los puntos donde están las ventanas y las puertas.

Finalizada la línea, clic derecho sobre ella y se ha activado el modificador *Convert to Edit poly*. Seleccionada la herramienta Border*,* se ha activado el borde de la línea. Con el botón del teclado SHIFT presionado se ha desplazado hacia arriba la línea.

Seleccionada de nuevo la vista *Top,* para visualizar mejor el plano de *Front Size*. Se ha tomado de nuevo las medidas de las ventanas. Para ello se ha seguido el mismo procedimiento que en el nivel anterior. Finalizado este paso, se han seleccionado la vista *Front* para visualizar el muro creado y construir dos *Box* de ayuda. Las medidas tomas han sido, ciento veinte y ciento tres centímetros respectivamente. Para ajustarlo se ha activado la herramienta de vértices y se ha modificado las medias del muro al tamaño de los *Box*s.

El siguiente paso ha sido modificar la altura del muro. Para ello se ha creado un *Box de* ayuda en la vista de *Front Size* para saber la altura. En este caso de trescientos treinta y dos centímetros. Se ha desplazado hacia el muro, hasta ponerlo en paralelo y se modificar los vértices a la altura del *Box*

Una vez finalizado el proceso, se han seleccionado los polígonos que corresponden a las puertas y ventanas del muro y se ha aplicado la herramienta de *Extrude* con un valor negativo de veintidós centímetros.

Para modelar el muro interior se ha seguido el mismo proceso que en la primera planta. Una vez se han creado todas las líneas del muro interior, se ha activado la herramienta de *Border.* Desplazando el muro hacia arriba y deteniéndose en cada uno de los cortes que limitan las medidas de las ventanas y puertas.

En la vista *Front Size* se puede observar que el muro interior es veintisiete centímetros inferiores al exterior. Para disminuir el tamaño, se ha creado un *Box* en la parte superior del muro. Con las medidas tomadas anteriormente en el *Front Size,* se han activado todos los vértices del muro interior y se han desplazado al tamaño del *Box*. Reduciendo así los veintisiete centímetros. *(Ver figura 8)*

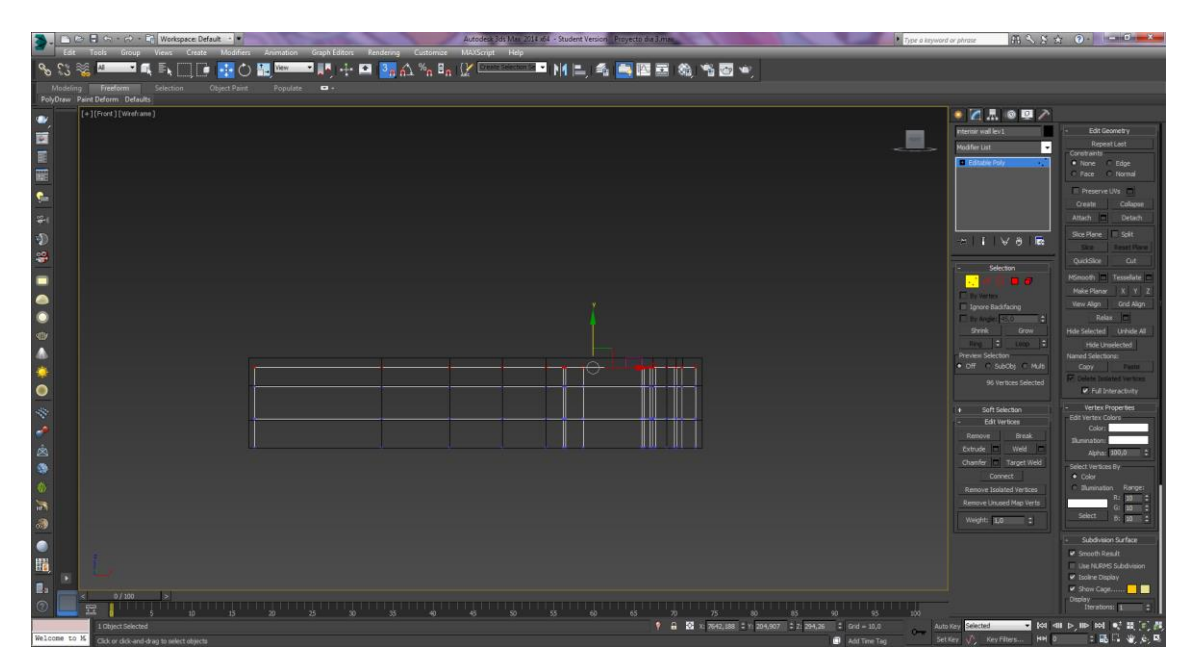

Figura 8. Desplazando vértices para reducir el tamaño del techo interior.

El último paso para finalizar el segundo nivel de la vivienda, ha sido adaptarlo al primer nivel. Seleccionando tanto el muro interior como el muro exterior. Se ha activado la herramienta de *Snap Tagle*, utilizada anteriormente. Servirá para poder acoplar mejor los vértices de los muros. Situado el cursor encima del vértice inferior derecho, se ha arrastrado al vértice superior derecho del primer nivel.

### **Tercera Planta**

Para modelar el tercer nivel de la vivienda. Se han utilizado las mismas técnicas que se aplicaron para modelar los anteriores niveles. Finalizado el proceso de modelado, En plano *Front Size* se han tomado las medidas que van a tener las ventanas.

El primer *Box* con una altura de ciento cinco centímetros y el segundo de ciento treinta centímetros. Para finalizar se han convertido en *Edit Poly* y se han seleccionado los vértices para adaptarlos a las medidas creadas por los *Box*.

Para poder incrementar el volumen de las ventanas, se ha activado la herramienta de *Extrude*. Aplicando un valor negativo de veintidós, seguidamente se han borrado los polígonos seleccionados. Obteniendo así las aperturas para las ventanas.

Para realizar la construcción de la parte interior se van a seguir exactamente los pasos que utilizados para los anteriores niveles. Una vez dibujado se convertirá a la opción *Convert to edit Poly*. Manteniendo la tecla SHIFT presionada se arrastrará el muro hacia arriba respetando las aperturas de las ventanas.

Acabado se ha observado que a través de las ventanas del muro exterior se visualizan los polígonos del muro interior, se han seleccionado y se han eliminado los polígonos. Para crear el techo del último nivel se ha activado la herramienta *Border*, presionada la tecla *Cap.* Automáticamente el programa crea un techo que cubrirá la parte superior del muro interior.
#### **Balcón Exterior**

El siguiente objeto que se ha modelado es el balcón exterior. Se ha creado una línea que trazará la forma del balcón *(Figura9)*, una vez finalizada le se ha activado el modificador *Convert To Edit Poly*, para arrastrarlo a la parte inferior del frontal del tercer nivel.

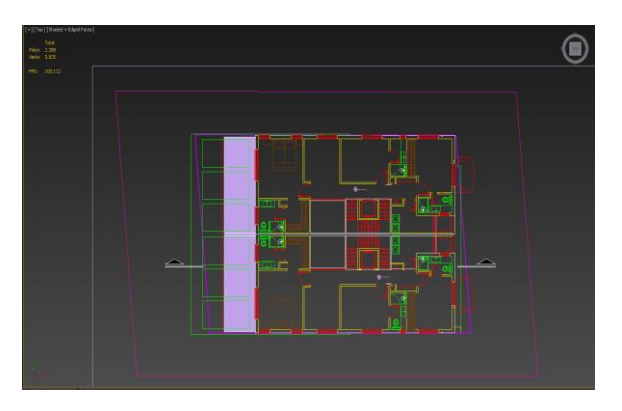

Figura 9. Trazado balcón

A continuación, se ha generado volumen al balcón. Con la herramienta *Shell* se convierte una figura plana a una figura en tres dimensiones volumen. Dentro de las propiedades de esta en el modificador *Inner Amunt* se ha cambiado el valor a treinta y siete centímetros.

Para modelar la parte que cubre el balcón. Se ha seleccionado la línea que representa la cubierta del balcón, es una línea roja que aparece en el tercer plano. Dentro de los modificadores de la herramienta se ha ejecutado la opción *Shell* para darle un volumen determinado. En este caso dentro de se ha cambiado el valor a treinta y siete centímetros.

#### **Techo Balcón**

A continuación, se ha modelado el techo del balcón con la herramienta *Line*. Se ha trazado una línea sobre el plano donde se representa el techo del balcón. Una vez finalizado, se ha aplicado Convert *to Edit Poly* y se ha seleccionado la herramienta que permite agrupar todos los vértices.

Dentro del menú desplegable de modificadores de los vértices se encuentra la herramienta *Slice Plane*, que te permite generar nuevas líneas dentro del techo. Una vez activada se ha rotado noventa grados el *Slice Plane (Ver figura 10)*. Situándolo justo en las líneas verdes del plano que forman los cuadros del techo. Situados, se ha presionado el botón *Slice.*

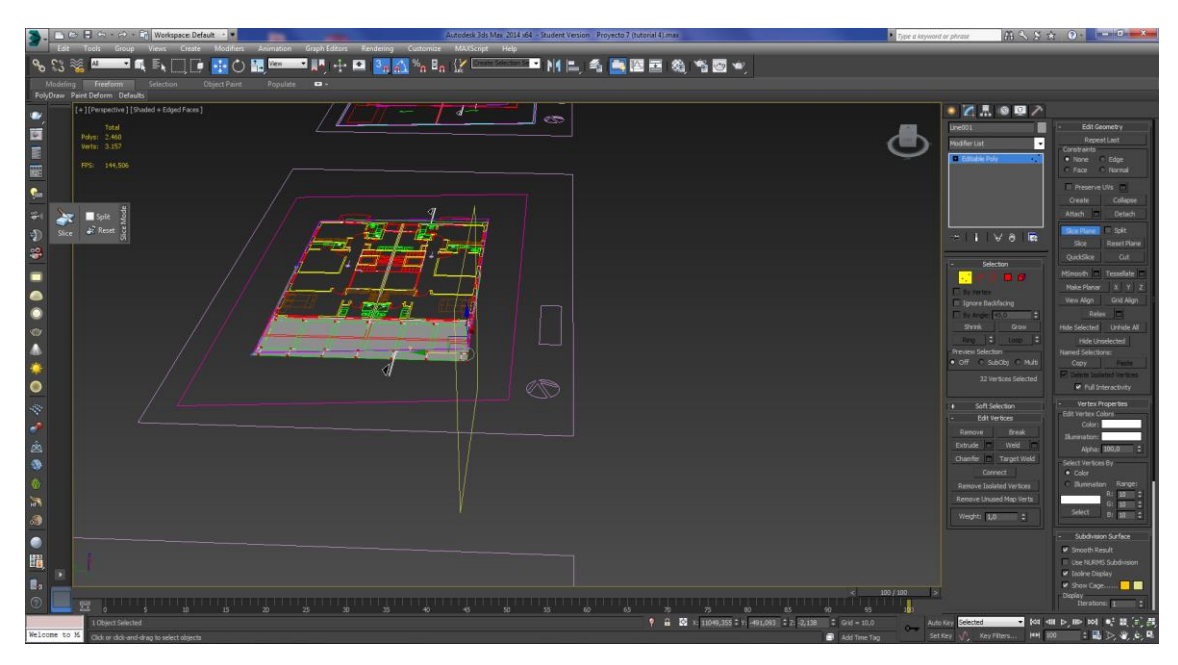

Figura 10. Aplicando la herramienta Sílice en el techo.

De nuevo se ha rotado noventa grados, pero en este caso sobre el eje de la *X* para poder generar nuevas líneas en horizontal y cerrar los cuadros. Una vez finalizado, se ha seleccionado la herramienta *Polygon,* para poder eliminarlo del escenario, formando así los agujeros representados en el plano.

## **Cristal Balcón**

Para el modelado del cristal que forma el balcón. Desde la vista *Top* se ha trazado una línea que esté situada en la parte central del borde del rail del balcón. Una vez dibujada se ha desplazado hacia arriba hasta ajustarla a la altura que se encuentra el balcón.

Ya situada, en el menú desplegable de modificadores se ha cambiado una serie de opciones. En la sección de *Rendering* se ha activado la herramienta de *Enable In Rendering y Enable In Viewport*. Haciendo scroll con el ratón en el menú se encuentran las siguientes opciones, *Radio o Rectangular*. Se ha activado la opción *Rectangular*, ya que el modelado del cristal del balcón no tiene forma *Radial.* Una vez activada esta opción, se han modificado los siguientes parámetros. La altura del cristal y el grosor, aplicando un valor de noventa y nueve centímetros y un centímetro respectivamente.

Para poder construir el pasamanos del cristal, se ha pulsado la tecla *Shift* mientras se desplaza hacia arriba el cristal. Generando así una copia, a la cual se ha aplicado una modificación respecto al original. Dentro del menú se volverá activar la opción de *Radial*. Una vez realizado estos pasos se ha ajustado la posición del pasamanos al cristal.

#### **Escaleras laterales.**

El siguiente objeto que se ha modelado son la escalera lateral, que se encuentran a ambos lados de la casa, Se ha creado un BOX desde el inicio de la escalera hasta el final, para saber el tamaño que van a tener cada uno escalones. Una vez seleccionada la vista *Top* y situada en el plano de *Front Size*. Se ha creado de nuevo un *Box* para calcular el tamaño de los peldaños. A continuación, se ha modificado el tamaño cambiando el valor de la altura a 16,771 centímetros.

Dentro del modificador del *Box* en la opción *Width Segs*, se ha cambiado el valor a once, creando así de forma automática una serie de líneas verticales que serán las que han formado los escalones.

Una vez finalizado este paso se han convertido en geometría editable. Para así poder modificar los vértices de cada uno de los escalones, variando su posición a la indicada en el plano. Para el modelado los escalones, se ha seleccionado todos los polígonos que forman el box, menos el primero empezando por la izquierda.

Se ha aplicado el modificador *Extrude* a los polígonos seleccionados, aumentando así el volumen según el valor que se aplique en el modificador. En este caso ha sido la medida tomada anteriormente de 16.771.

Una vez se ha ejecutado el primer *Extrude*, sin cerrar la herramienta, se ha seleccionado la opción *Place (Ver Figura 11)*, generando así una hilera de escalones igual a la creada anteriormente. A continuación, se ha borrado el primer escalón de la última hilera, para poder dar forma a la escalera. Este paso se debe repetir hasta que se tengan todos los escalones que la forman.

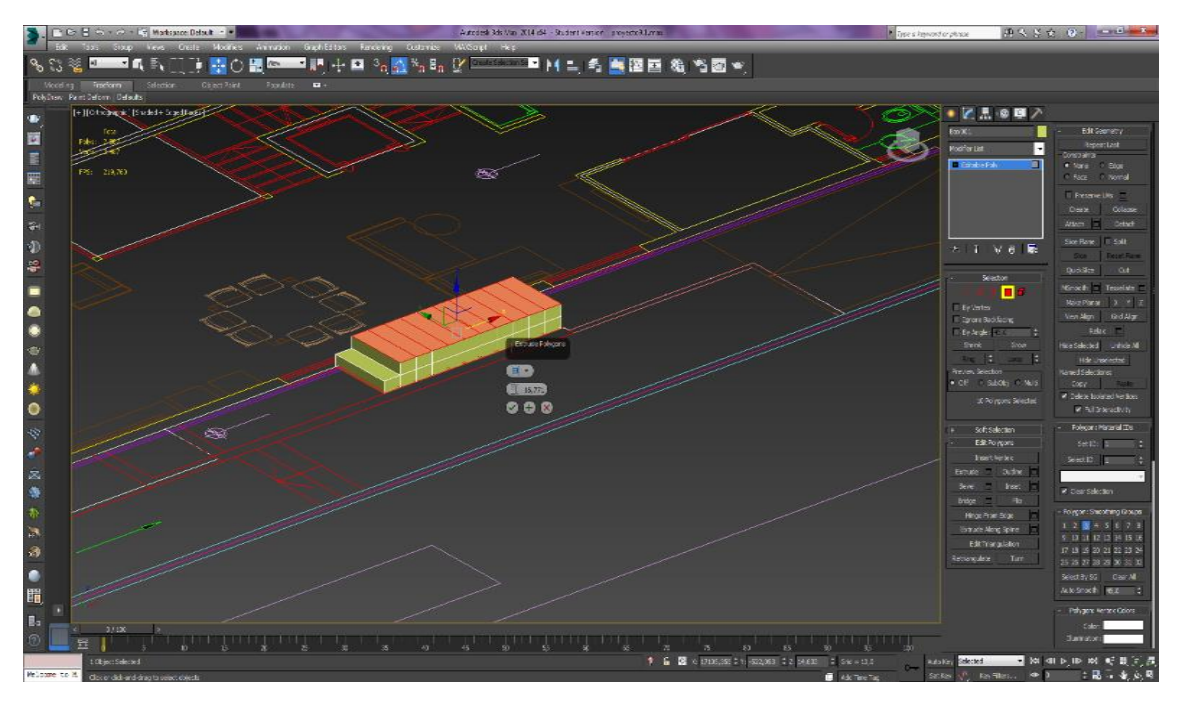

Figura 11. Creando escalones con la herramienta Place.

## **Ventanas**

Las ventanas de la casa, no se han modelado en el programa, se han descargado de una cuenta de la plataforma *YouTube*, Para importar las ventanas al proyecto se ha desplegado el menú de *Max* situado en la parte superior izquierda. Dentro de la opción de *Insert*, se ha seleccionado la modalidad *Merge*. Con esta opción se estará importando al proyecto, un objeto creado anteriormente en *3D Max* con los materiales correspondientes.

Una vez importadas al proyecto, se ha activado la visión *Front* para tener una mejor visibilidad a la hora de colocarlas. La ventana tiene un tamaño más grande, en este caso se va a tener que ajustar las medidas a cada uno de los espacios.

Para poder ajustar las ventanas a su abertura, se ha presionado el botón derecho del ratón sobre la ventana y se ha convertido en una geometría editable *(Ver figura 12)*. Con el modificador activado se ha podido cambiar cada uno de los vértices las ventanas facilitando el ajuste a cada una de las aberturas que hay en la vivienda.

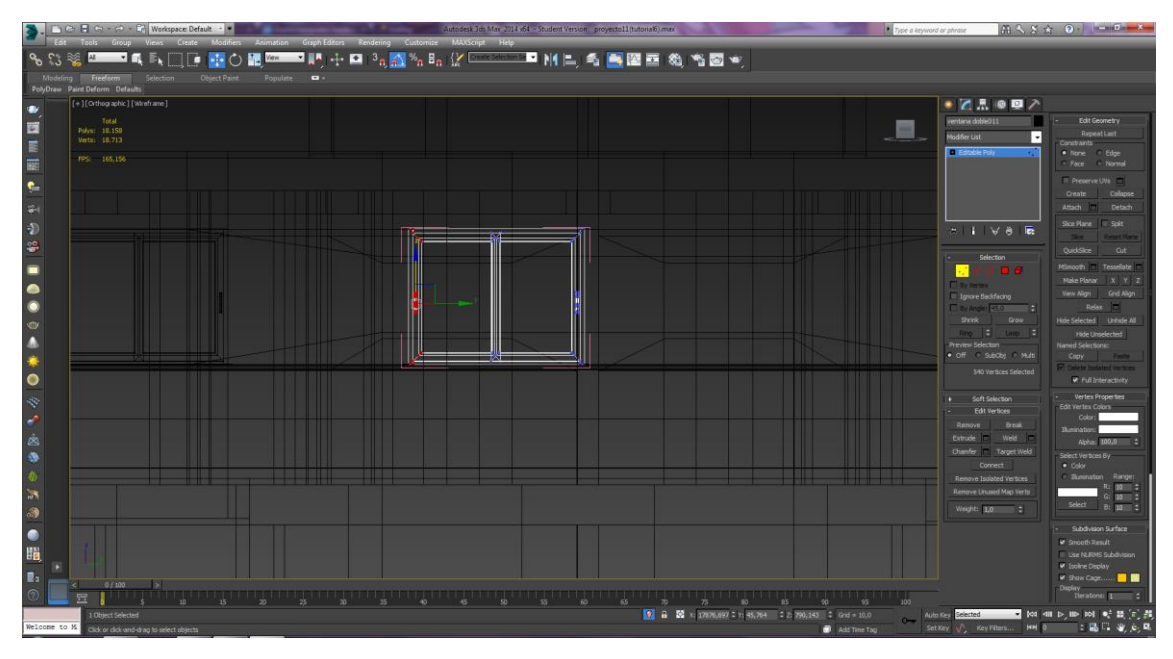

Figura 12. Modificando tamaño ventanas.

#### **Tarima flotante terraza**

Para crear la tarima del jardín, el primer paso que se ha realizado ha sido agrupar la segunda planta del modelado. Una vez seleccionada se ha presionado el botón derecho para abrir el panel de modificadores y se activar *Hide Selection*. En este momento en el escenario sólo aparecerá la segunda planta.

Con la vista *Top* activada, en el panel de modificadores de la derecha, se ha seleccionado la herramienta Plane. Antes de crear el plano se ha activado la opción de *Auto Grip*, que permite poder crear un plano o cualquier otro objeto, pero siempre naciendo de una geometría que este en el escenario.

Una vez creado el plano se han creado los segmentos que van a dividir la tarima flotante. Para crearlos se tiene que cambiar el valor de *Width Segments* a veintitrés. Automáticamente el programa creará veintitrés segmentos verticales en el plano.

Finalizado este proceso, con el botón derecho sobre el plano se ha desplegado el menú de modificadores para seleccionar *Convert To Edit Poly*. Activado el modificador se agruparán todos los segmentos que lo forman menos los exteriores. Finalizada esta fase, se ha aplicado un *Chamfer*, modificando el valor de separación de líneas a *0,2*.

Una vez creados los nuevos segmentos, se han seleccionado cada uno de ellos, para suprimirlos del escenario. Creando así una separación entre cada una de las láminas. Para finalizar la tarima flotante del jardín, se ha aplicado el modificador *Shell,* modificando el valor de grosor a diez centímetros.

## **Plano césped**

Para crear el plano sobre el que se ha aplicado el césped, se ha seleccionado la vivienda y con el botón derecho del ratón sobre ella se ha activado la opción *Hide Selection*. Una vez activada esta opción, en la vista *Top*, se ha trazado la línea que formará el plano del césped *(Ver figura 13)*. Finalizado este proceso, se ha convertido a geometría editable. Para poder ajustarlo se ha activado la herramienta de *Snap Taggle* para situarlo a la altura del segundo nivel dela casa.

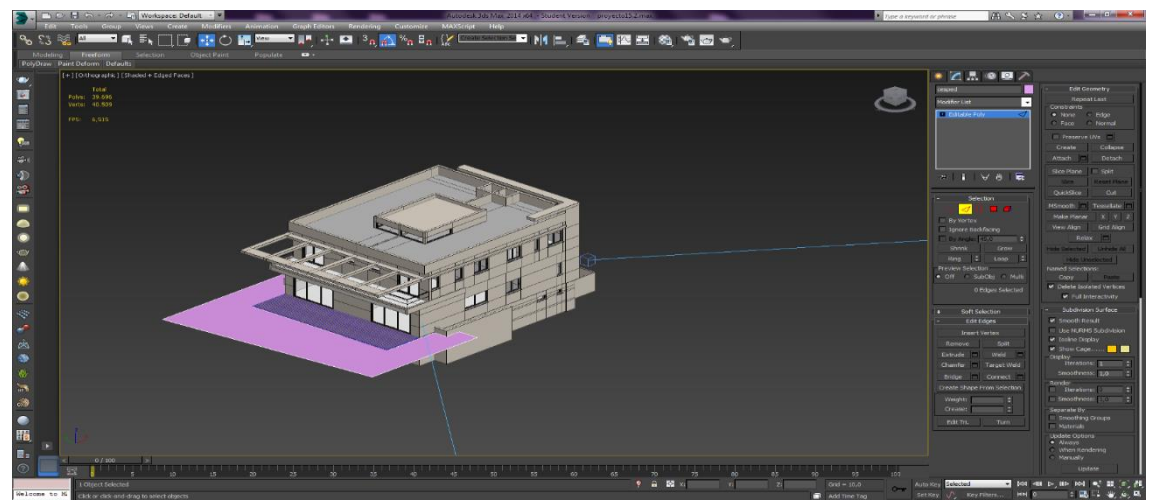

Figura 13. Creando plano del césped

#### **Muro exterior**

Para llevar a cabo el modelado del muro que limita la casa, se ha seleccionado la vista *Top* para poder trazar la línea exterior que representa el muro en el plano. Una vez trazada la línea, en el menú desplegable de la derecha se han activado las opciones *Enable In Render* y *Enable In Viewport Setting.* Con estos dos parámetros activados se está generando un volumen a la línea creada.

Para el muro que se ha modelado se necesita una forma rectangular. *S*e ha modificado la anchura ajustando el valor de *Width* a veinte centímetros. Para la altura del muro, se ha cambiado el valor de *Length* a doscientos centímetros. Finalizado este proceso dentro del menú de vértices se ha adaptado el tamaño del muro al del césped creado anteriormente.

# **Interior**

#### **Modelado Habitación**

Lo primero que se ha realizado para crear el interior de la casa, es importar el plano de uno de los compartimentos del interior de la vivienda, descargado de una página web [7]. Para importar el plano al 3d Max se ha tenido que desplegar el menú de *MAX,* una vez abierto se ha seleccionado la opción de *IMPORT → MERGE.*

Una vez se disponga del plano en el escenario, se ha trazado la línea interior del muro. En este caso no es necesario crear el muro exterior, ya que solo se tendrá una vista del interior.

Para poder levantar el muro, dentro del menú editable de la geometría se ha seleccionado la opción *Border*. Una vez activada con la tecla *Shift* presionada se ha desplazado hacia arriba *(Ver figura 14)*. Este proceso se repetirá tres veces, para así generar tres líneas de corte en el muro para poder introducir las ventanas.

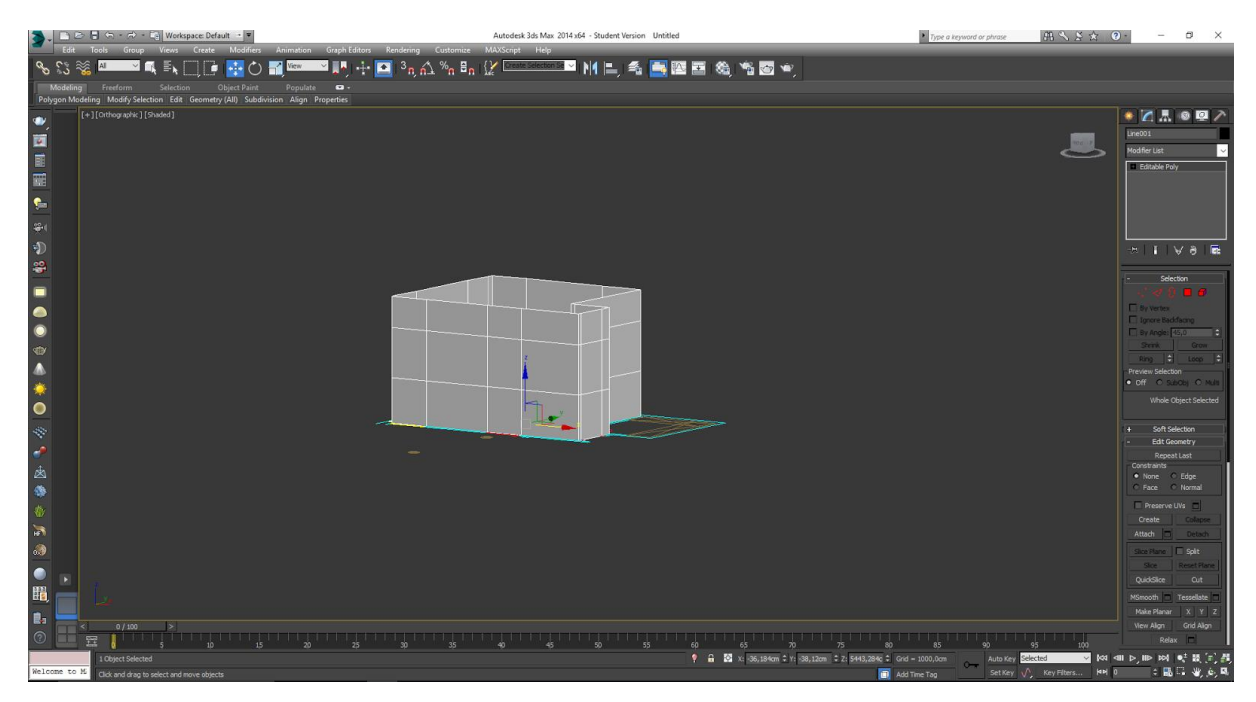

Figura 14. Levantando muro interior

Finalizado el proceso de levantar los muros, se van han creado dos *Box de ayuda* para poder marcar el inicio y el final de las ventanas. El primer *Box* con un tamaño de cien centímetros que representa el inicio de la ventana y el segundo mide doscientos centímetros y delimitará las ventanas y las puertas. Una vez finalizado este proceso se ha seleccionado el muro creado anteriormente y se han ajustado los vértices a la altura que tiene los *Boxs*

Para crear la apertura de las ventanas, se han seleccionado los polígonos que la forman. Una vez se han agrupado, se eliminarán del escenario. Creando así el espacio para introducir el modelado de las ventanas.

# **Dormitorio**

## **7.1. Alfombra**

Para modelar la alfombra principal del dormitorio, se ha activado la vista *Top*. Una vez en ella se ha pulsado la tecla F3 para poder visualizar mejor el plano. En el menú desplegable de la derecha del programa se ha seleccionado la herramienta de *Plane.*

Creado el plano se han modificado algunos parámetros, en este caso se requiere que el plano tenga muchas subdivisiones de segmentos. En el apartado de *Length segs y Width Segs* se han de modificar los valores a cincuenta y treinta respectivamente.

Finalizadas estas variaciones, se ha activado la opción de *VrayFur (Ver Figura 15).* Esta herramienta es un *plugin* de piel que solo se genera durante el tiempo de renderizado y no está realmente presente en la escena.

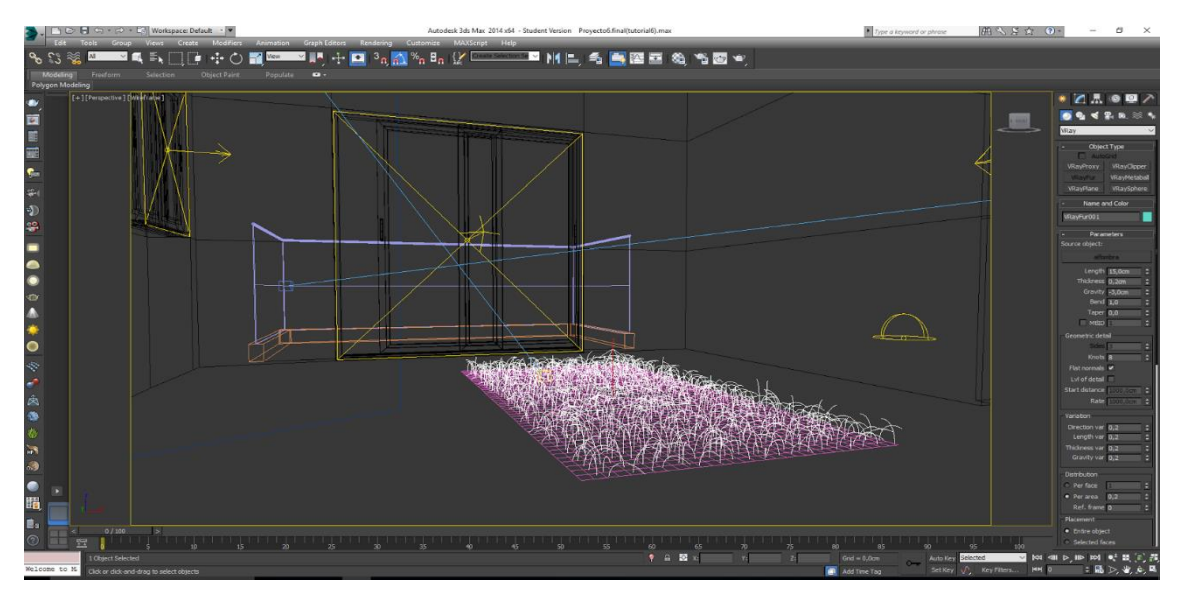

Figura 15. VrayFur activado.

Automáticamente el programa va a generar tejido en el plano. En la herramienta *Parameters* se ha cambiado el valor de Length *a* tres *centímetros,* variando así el tamaño del tejido. El siguiente ha sido aumentar el valor de los tejidos que hay dentro de cada uno de los segmentos creados en el plano. Para poder modificar este valor, se ha tenido que cambiar el parámetro de *Distribution → Per face* a doscientos tejidos por cuadrado.

#### **Base cama**

En la elaboración del colchón el primer paso que se ha realizado ha sido crear un box con las siguientes dimensiones. *Length* dos cientos setenta*, Width* setenta *y Height* veinte centímetros. Una vez creado el *box* que hará la función del colchón se ha modelado la base donde se situará.

Para crear la base de madera, se ha activado la vista *Top,* para tener una mejor visión del *box* a la hora de dibujar la línea. Una vez seleccionada la vista se ha seleccionado la herramienta de *Line* para poder dibujar en el escenario. El trazado ha empezado en la parte superior izquierda del lateral del colchón y seguirá el perfil hasta la parte inferior derecha.

Dentro del modificador de esta, se ha activado la herramienta *Fillet (Ver figura 16).* Esta opción permite poder seleccionar los vértices que forman una esquina y aplicar una curvatura.

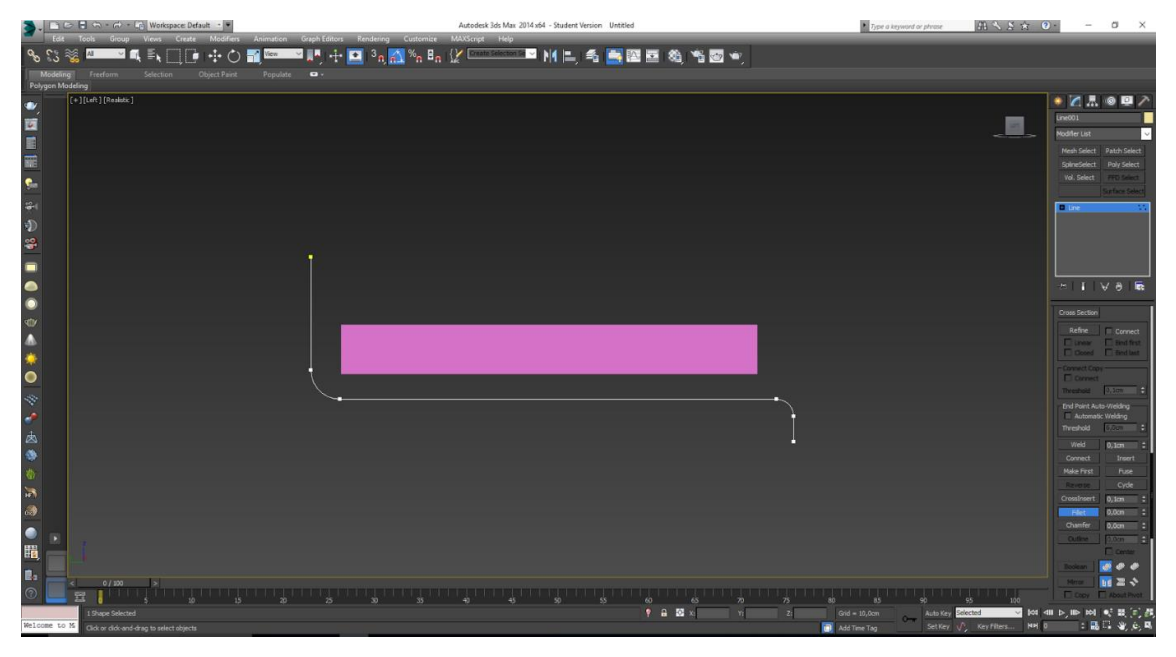

Figura 16. Herramienta *Fillet* 

A continuación, se han de marcado las opciones del *Enable in the Render y Enable in the Viewport,* que permite poder visualizar la línea dibujada en tres dimensiones. Según el valor que se aplique o la modalidad, *Radial o Rectangular*. En este caso se ha seleccionado *Rectangular*. Dentro del menú de *Rectangular* se ha modificado el valor de *Length a* doscientos noventa centímetros. Para finalizar la base, se ha cambiado el grosor de la madera a diez centímetros dentro del parámetro de *Width.*

## **Cortina**

Para modelar la cortina el primer paso que se ha realizado, ha sido crear un plano en el escenario con las siguientes medidas doscientos centímetros de alto y ciento veinte de ancho*.*

El siguiente paso ha sido crear un *Box* de ayuda en la parte superior del plano. Una vez creado el objeto en el escenario se ha animado. Para ello en la parte inferior derecha del *workflow* del programa se encuentra una herramienta que se denomina *AutoKey.*

Activada la herramienta *AutoKey,* en la línea del tiempo se ha arrastrado con el cursor la barra donde marca en qué fotograma se encuentra el objeto *(Ver figura 17)*. Dentro de la línea del tiempo se ha movido hasta el fotograma número cuarenta y cinco. Una vez en ese fotograma, se ha seleccionado el *Box* y se ha reducido parcialmente el tamaño con la herramienta de *Scale.* 

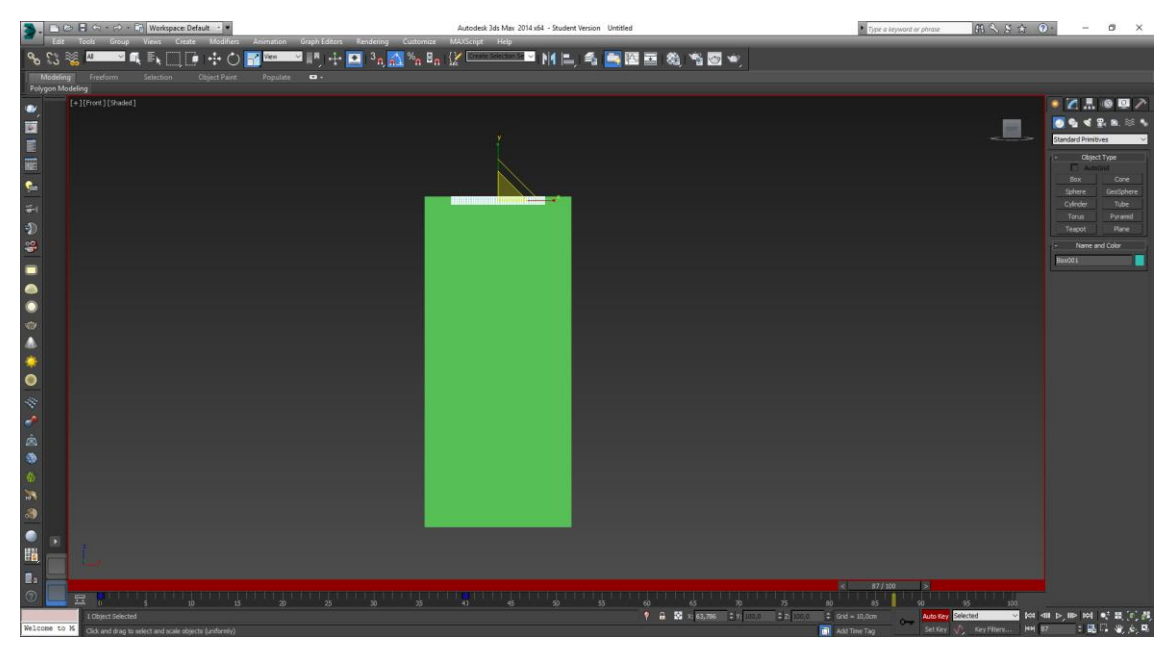

Figura 17. Animación del objeto, fotograma ochenta y siete.

El siguiente objeto que se ha animado es un plano creado en la parte inferior. Esta vez no se ha reducido el tamaño, sino que se ha desplazado hacia arriba para que el plano colisione con el que forma la cortina.

Finalizado el procedimiento, se ha seleccionado el plano que formará la cortina y se ha añadido el modificador de *Cloth (Ver figura 18).* Esta herramienta se aplica a los objetos del escenario que tendrán una función de tela.

Dentro de la opción *Object Properties*. En la parte superior del menú aparece una opción para poder añadir elementos, *Add Objects.* Una vez añadidos los dos objetos que restan en el escenario, se les ha aplicado la Collision *Object.* Esta herramienta genera que los objetos que se han animado anteriormente colisionan contra el plano de la cortina.

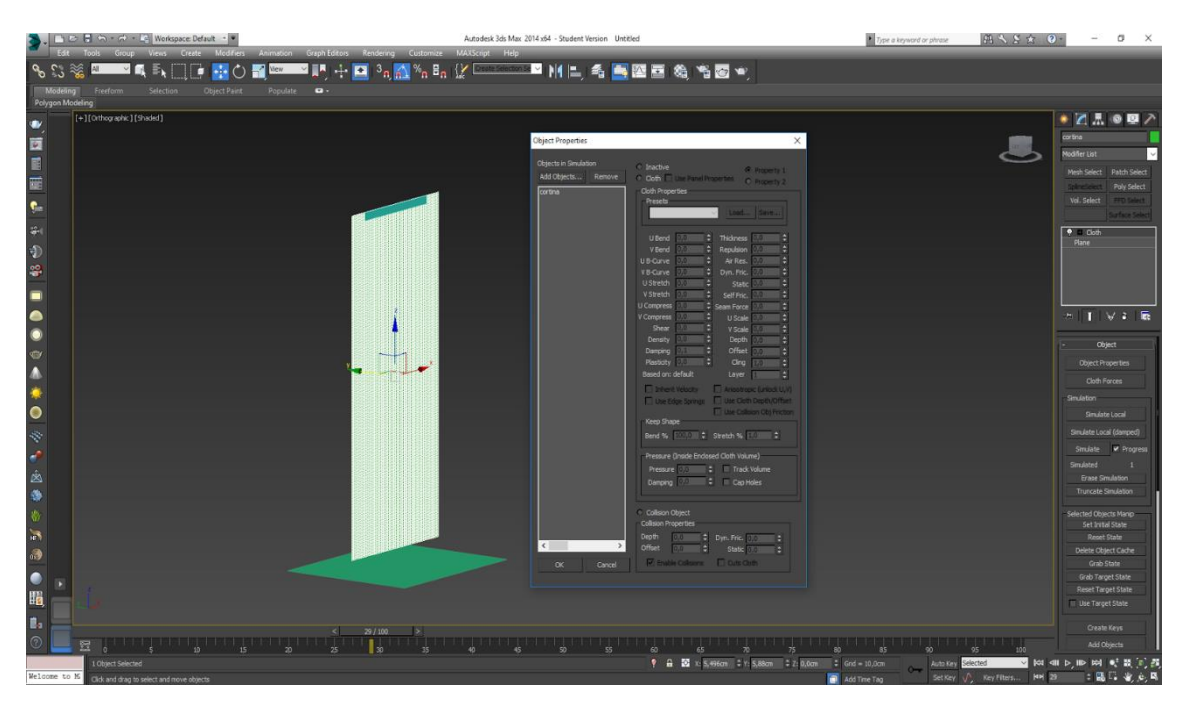

Figura 18. Asignar función *Cloth*

Dentro del menú de modificadores, después de haber asignado la función que tendrá cada objeto. Se ha seleccionado la opción *Simulate.* Proceso que dará forma a la cortina con la ayuda de la animación de los objetos.

## **Colchón**

A la hora de modelar el colchón que ira situado en el escenario. Se ha seleccionado la herramienta de *ChamferBox* que se encuentra dentro del menú desplegable de la opción de *Extended Primitives.* Una vez creado el Box en el escenario con las siguientes medidas *Length 210, Width 170 y Height a 18.* En este caso aparece una nueva opción *Filet,* esta herramienta permite poder modificar la anchura que va tener el perfil de las aristas del *Box.* 

Una vez finalizado este paso, con la herramienta de *Scale* seleccionada y la tecla *SHIFT*  pulsada, ha permitido crear una copia del *Box* original *(Ver figura 19)*, pero con el tamaño más reducido. La creación de un nuevo *Box* tendrá la función colisionar a la hora de aplicar el modificador *Cloth.*

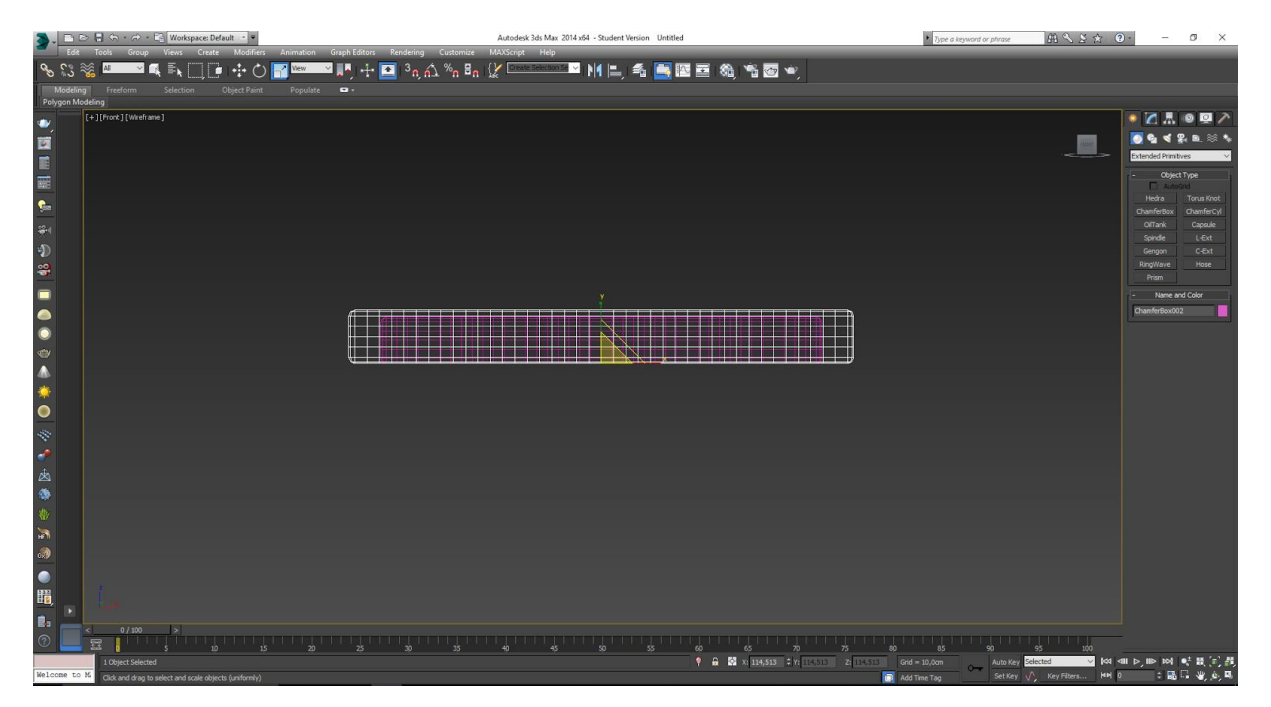

Figura 19. Creando copia del box principal

A continuación, ha seleccionado el *Box* de la parte exterior y se ha aplicado el modificador *TurboSmooth.* Esta herramienta redondea los bordes y las esquinas del objeto. El siguiente paso ha sido seleccionar los bordes y con el botón derecho del ratón, convertirlo a *Edit Poly.*

Para crear la animación, se han seguido los mismos pasos utilizados para la cortina. En este caso se ha modificado el tamaño del plano inferior del colchón. Una vez se ha seleccionado el *Box* exterior se ha activado el modificador *Cloth.* Los dos objetos restantes en el escenario, se le ha aplicado la función de *Colision.* Una ver se ha realizado este proceso, se activará la herramienta *Simulate*.

## **7.5 Cojín**

Para crear los cojines del escenario se ha seguido un procedimiento parecido al usado para el colchón. El primer paso ha sido crear un *Box* en la parte superior de la cama a una distancia del colchón de unos treinta centímetros. El tamaño del *Box* es el siguiente, *Length* ochenta y cinco centímetros, *Width* cuarenta y cuatro centímetros y *Height* de tres centímetros. Figura 20. Aplicando *Simulate Local.*

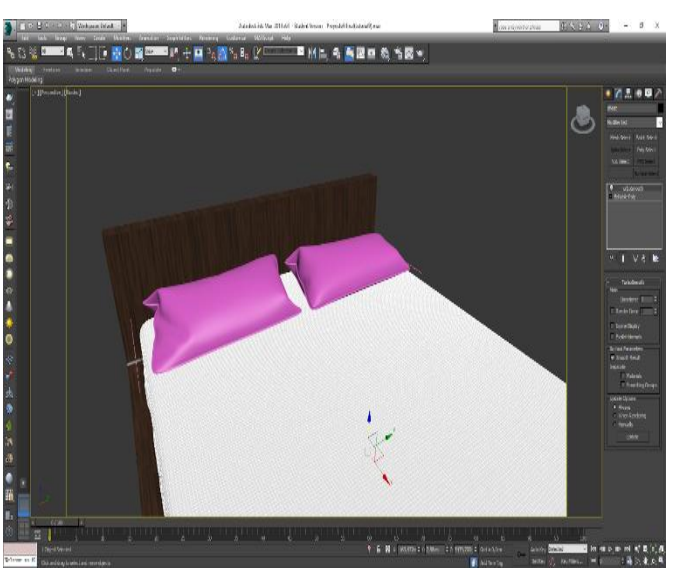

Realizados estos pasos, se ha aplicado el modificador de *Cloth* para más tarde con el *Simulate Local (Ver figura 20)* generar forma de tejido. A continuación, se ha abierto el menú de *Object Properties*. Al *box1* se ha aplicado la función de *Cloth,* y al *Box2* la de *Colision.* Cerrado el menú se ha ejecutado la herramienta de *Simulate Local* para dar forma de tejido al cojín. *.*

#### **Sabana.**

Para realizar la sabana, se ha modelado una figura en forma de *S* con la herramienta *Line.*  Una vez creada se ha añadido el modificado *Surface,* cambiando el valor *Patch topology*  a cero. A continuación, se ha convertido a geometría editable, para poder agrupar todos los polígonos.

Con la herramienta *Connect,* se han seleccionado los vértices laterales para crear nuevos segmentos en la superficie. En este caso se ha modificado el valor a cien segmentos. Este mismo paso se ha realizado para los vértices horizontales. Creando así formas rectangulares encima de la superficie.

Antes de aplicar el modificador de *Cloth* al plano, se ha creado un *Box* en la parte inferior del plano, para crear una colisión con el objeto. Una vez realizado este paso, se ha aplicado el modificado de *Cloth* sobre el plano. El siguiente paso ha sido asignar la función a cada uno de los objetos antes de realizar la simulación.

#### **Baño**

#### **Armario inferior**

El primer paso que se ha realizado es crear un *Box,* con la herramienta de *Auto Grip.* Esto permite que el *Box* se cree a partir de uno de los costados de la habitación del escenario.

Las medidas son las siguientes *Length* de doscientos centímetros y *Width* de cincuenta centímetros. Una vez se tenga esto proceso realizado, se ha ajustado la altura del *Box*  respecto al suelo. En este caso está a una distancia de quince centímetros. Para realizar este paso de una manera más eficaz, en la parte inferior del *workflow* se encuentran los diferentes ejes de coordenadas. Sobre el eje de la *Z* se ha modificado el valor a quince centímetros.

Una vez creado el *box* se ha dividido en segmentos para poder tener el objeto en diferentes bloques. En el apartado de *Length Segs* que corresponden a las divisiones verticales se ha modificado el valor a tres y el de *Width a uno.*

Convertido a una geometría editable, con la herramienta de *Polygon* seleccionada, se han marcado los dos cajones de la parte derecha del *box* y se ha activado la opción de *Inset.*  Esta herramienta permite crear un nuevo polígono dentro del otro

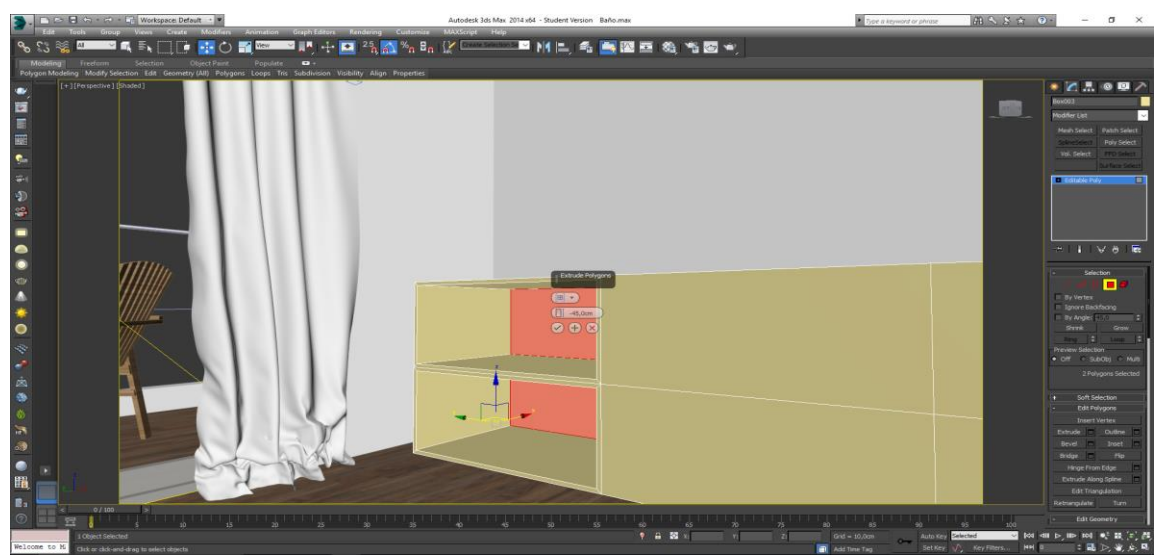

Figura 21. Extrude con valor negativo

Como se aprecia en la fotografía, el siguiente paso ha sido aplicar el modificador de *extrude* a los dos polígonos *(Ver figura 18)*. Como se comentó anteriormente esta herramienta se puede aplicar tanto para valor positivo como para negativo. En este caso se ha aplicado un valor negativo de veinticinco.

El siguiente paso ha sido crear cuatro cajones a la izquierda de estas. Para ellos se han seleccionado los polígonos, y se ha aplicado de nuevo la herramienta de *Inset → By Polygon de 0,5*. Creando así unos de nuevo. Una vez seleccionados se ha activado el modificador *Extrude* con un valor positivo de dos centímetros.

Para crear los paños de los cajones, desde el menú desplegable de la derecha del *workflow* se ha seleccionado la herramienta de *Cylinder* con la opción *Auto Grip* activada. Se ha creado a partir de uno de los polígonos que forman los cajones. Una vez modelado se ha reducido el tamaño a dos centímetros de largo. Con la herramienta *Rotate,* se ha rotado el cilindro noventa grados para que quede paralelo al cajón*.* 

### **8.2 Lavamanos**

En el modelado del lavamanos, se han seleccionado el polígono de la parte superior del armario y se ha activado la opción de *Detach.* Esta herramienta permite poder separar del objeto los polígonos seleccionados creando uno de nuevo.

Una vez se ha realizado la separación se ha aplicado la herramienta *Extrude* con un valor positivo de dos centímetros. El lavamanos irá situado en la parte derecha de la encimera. Se ha seleccionado el polígono y se ha aplicado la herramienta *Inset*. Una vez creado el nuevo polígono, se ha ajustado con la opción de *Segments* activada.

A continuación, se ha seleccionado el polígono que tiene la función del lavamanos. En este caso se ha utilizado una nueva herramienta *Bevel (Ver figura 22).* Con esta opción se realiza una función muy parecida a la *Extrude*, se puede aplicar un valor negativo o positivo.

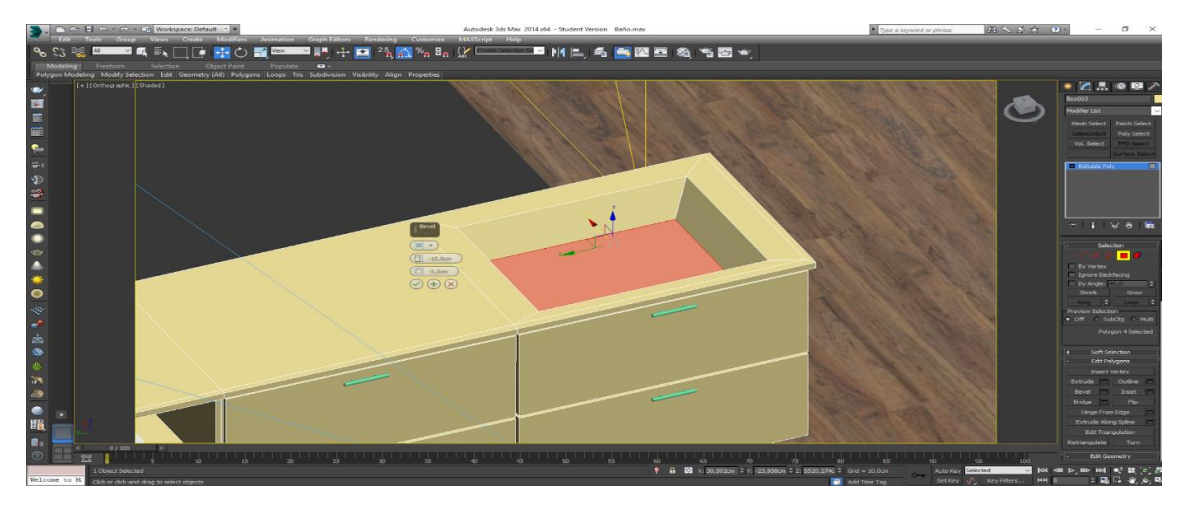

Figura 22. Aplicando la herramienta *Bevel.*

Dentro del menú del *Bevel* se encuentran dos modificadores que variarán la forma del polígono. El primero es para poder incrementar o disminuir el volumen, en este caso se ha cambiado a un valor negativo de diez centímetros. El segundo modificador tiene la función de aplicar una inclinación a las aristas que lo forman.

### **8.2 Armario Superior**

El modelado del armario superior, ha sido parecido al que anteriormente se creó para el lavamanos. En este caso se ha vuelto crear un *Box* con la herramienta de *Auto Grip* activa.

Una vez situado a una distancia de cincuenta centímetros del armario inferior, se ha modificado las medidas. Dentro de los parámetros de *Length* se ha cambiado el valor a cincuenta centímetros. El valor de *Width*s se ha cambiado a doscientos centímetros. El ultimo parámetro que se ha modifico es la anchura en el apartado de *Height* cambiando el valor a veinte centímetros.

El siguiente paso ha sido convertir el objeto en una geometría editable. Una vez dentro del menú de *Edit Poly* se ha seleccionado la herramienta de vértices, para poder modificar la distancia los segmentos. Desde la vista *Front,* se ha seleccionado dos de las tres divisiones de *Width Segs* y se han desplazado a la izquierda del armario. Creando así dos compartimentos laterales.

Una vez se tenga creado los tres compartimentos del armario, con la herramienta *Polygon*  activada, se ha aplicado el modificador *Inset → By polygon.* Para que estas funciones se apliquen de manera individual y no conjunta.

Para modelar las estanterías, se ha marcado las dos aristas interiores de ambos lados del compartimento y se ha accionado la herramienta *Connect.* Con esta opción se ha desplegado un menú donde aparece la opción de crear nuevos segmentos. En este caso se crearán dos de nuevos *(Ver figura 20)*

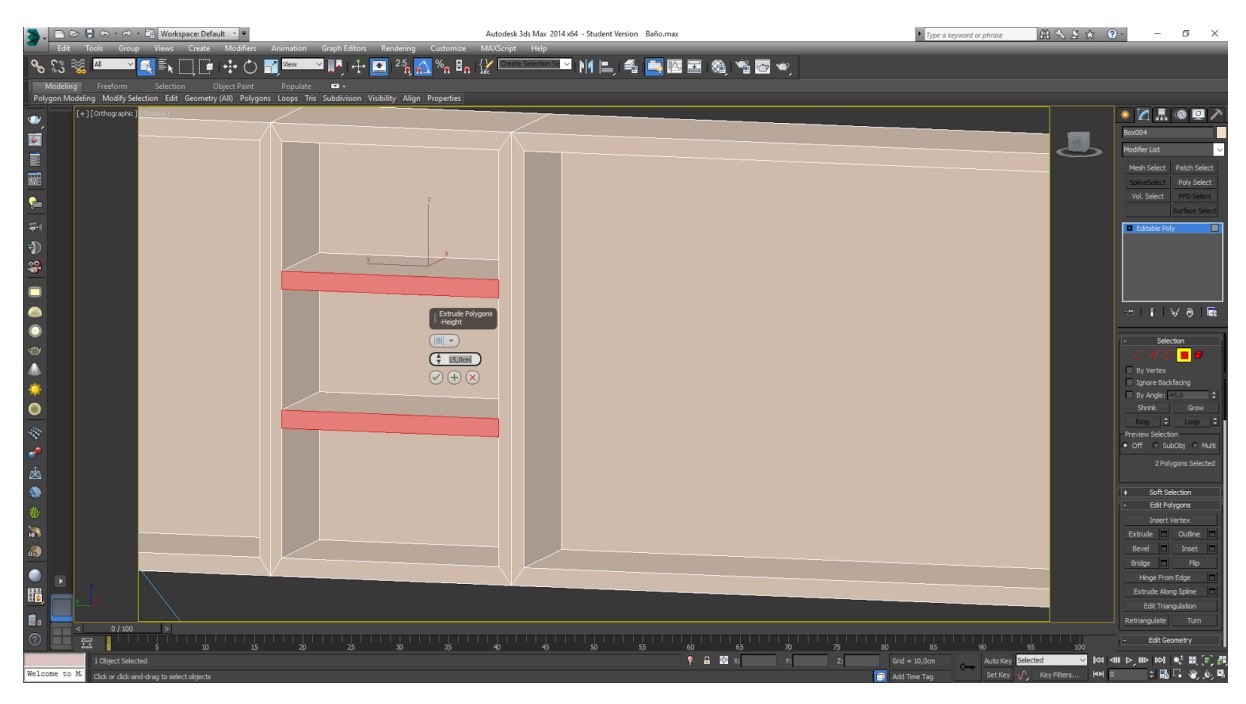

Figura 23. Modelado de las estanterías.

Para el modelado del espejo, se han seguido dos sencillos pasos. Con la herramienta *Polygon* seleccionada se ha marcado el polígono del interior del compartimento. Se ha ejecutado la función *Detach,* para poder desagrupar del objeto donde se encontraba, y en un futuro poder aplicar el material de espejo.

## **8.3 Toallas**

El modelado de la toalla se ha creado partir de una línea. Para ello se ha seleccionado la herramienta *Line* y se ha trazado una línea en el escenario en forma de S. Una vez dibujada se han agrupado todos los vértices que forman las esquinas, y se ha activado la herramienta *Fillet.* Creando así una curvatura en las esquinas.

Finalizado este paso se ha introducido el modificador *Extrude* para crear volumen a la línea. Dentro del menú desplegable de esta herramienta, en la opción *Amount* se ha cambiado a un valor negativo de cuarenta centímetros. Para aumentar el ancho, se ha seleccionado el modificador *Shell,* con un valor de dos centímetros. Para terminar de dar forma a la toalla, se ha agregado el modificador de *Turbosmooth* para poder así redondear más la geometría de la toalla.

# **Cocina**

#### **Armario principal y laterales**

Para la construcción del primer armario que formará la cocina, se ha creado un *Box* en la parte central del escenario. Las medidas serán las siguientes, dos cientos cuarenta centímetros de largo, sesenta de alto y ochenta de ancho. A continuación, con la tecla *SHIFT*  presionada se ha desplazado hacia arriba el *box,* para generar así una copia del original. La copia del *Box* se ha modificado los valores de *Width y Height* a cien centímetros y a cinco respectivamente.

Una vez finalizado este paso, se han creado dos copias del armario principal. Una vez realizadas se ha rotado noventa grados individualmente y se han colocado a los extremos de cada uno de los extremos del mueble principal. Creando así una forma de *U* con los tres armarios. *(Ver figura 21)*

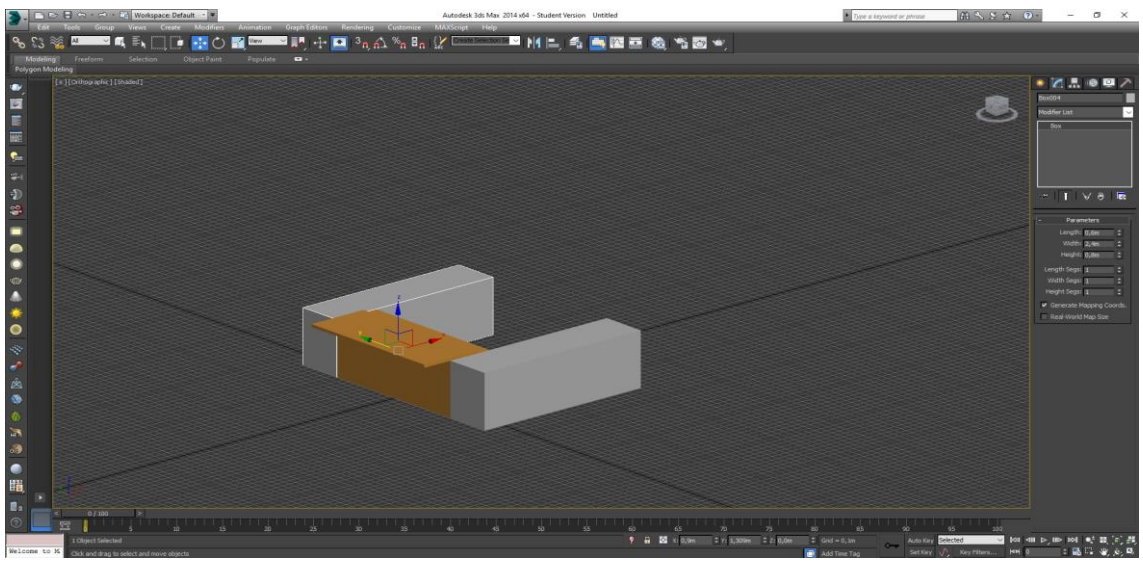

Figura 24. Muebles en forma de *U*

En la parte inferior del armario se ha creado un rail que separará el armario del suelo. Para ello se ha activado la vita *TOP.* Una vez en ella se la tecla F3 presionada, se ha creado una línea con la misma forma de *U* que tienen en el escenario los armarios. Finalizada la línea, en el menú de modificadores se ha aplicado las opciones *Enable in render y Enable in Viewport.* A continuación, se ha activado la opción de *Rectangular.*  Finalmente se ha situado en la parte inferior de los tres armarios.

### **Armario empotrado**

A la hora de modelar el armario empotrado, se ha creado un *Box* con las siguientes medidas. *Length* doscientos centímetros, Width con sesenta centímetros y *Height* doscientos cincuenta centímetros. Para introducir el armario en la pared de la habitación, se ha tenido que seleccionar el modelado de la habitación.

Seleccionada, se ha activado la opción de *Segments* para poder marcar ambas aristas de los laterales del muro. Una vez hecho este paso se aplica la herramienta de *Connect* para crear dos nuevos segmentos. Este mismo paso se ha realizado, pero con las aristas herramienta de *Extrude* para poder añadirle un valor negativo de veinte centímetros. Creado el espacio, el siguiente paso ha sido la colocación del armario.

#### **Puertas armario.**

Para ello se ha seleccionado el armario lateral. Con la herramienta de *Segments* activada se han agruparan las dos aristas horizontales del armario. A continuación, se ha ejecutado un *Connect.* Una vez realizado se han creado tres nuevos segmentos que han dividido el armario en las diferentes puertas. A continuación, se han agrupado todos los polígonos que forman las puertas y se ha aplicado un *Extrude* → *By Polygon* de un centímetro. Este mismo proceso se realizará para crear las puertas del armario empotrado.

Las empuñaduras de los armarios se han modelado a través de un *Box.* Una vez seleccionada herramienta se ha activado la opción *Auto Grip* para poder crearlo a partir del *Box*  del armario. Una vez se ha creado, se modifican los valores de *Length* a dos centímetros y de *Height* a veinte centímetros. Finalizado el proceso de modificaciones, con la tecla *SHIFT* presionada se ha desplazado el *box* hacia la derecha para generar una copia. Este proceso se ha repetido cuatro veces por cada una de las puertas que forman el armario.

## **Persiana de aluminio**

Para modelar la persiana se ha necesitado activar la herramienta de *Line.* Una vez activa se ha cambiado a la vista *FRONT* para poder trazar mejor la línea. El dibujo de línea tendrá la forma de *L (Ver figura 21),*  pero con una rotación de noventa grados. Finalizado el trazado, con la tecla *Shift* presionada se ha desplazado la línea creada, generando así una copia. Al abrirse el menú desplegable del modificador de *Copy*, en este caso se ha seleccionado la opción de *Instance.* Figura 25. Creación persina.

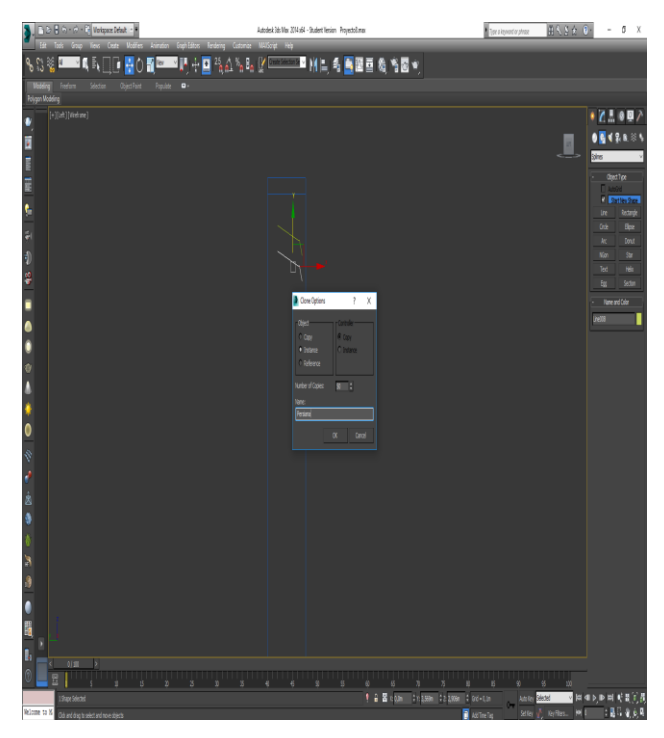

Dentro del menú, aparece una opción que te permite crear más copias automáticamente *Number of Copies.* En este caso se han añadido el valor de ciento veinte copias. Una vez ejecutado este paso, seleccionada línea, se ha activado el modificador *Extrude* creando así un volumen a lo largo de doscientos centímetros.

El último paso que se ha realizad, son las varillas laterales que sujetan la persiana. Para ello se ha creado una línea que irá desde la parte superior de la persiana hasta la inferior. Una vez se ha realizado este paso, en el menú izquierdo de los modificadores de la línea se han activado las opciones de *Enable in Render y Enable in Viewport*. Para finalizar se ha ajustado la línea al lateral de la persiana, para ello se ha activado la vista *Top*  para así poder tener una mejor visualización. Una vez colocada con la tecla *Shift* se han generado tres copias para los laterales restantes.

#### **Silla bar**

Para crear la silla bar que se ha utilizado en el escenario de la cocina, se ha modelado en un nuevo proyecto y posteriormente se importará al escenario donde se está modelando la cocina. Para empezar a modelar la silla se ha creado un *Box* de ayuda con las siguientes medidas, *Heigth* de noventa centímetros Width de cuarenta y *Length* de cuarenta centímetros.

Una vez creado el *Box* en el escenario se ha creado una línea de corte horizontal para marcar el límite inferior de la silla bar. Para ello se ha seleccionado la herramienta de vértices y se ha marcado todos los verticales del *Box.* A continuación, se ha activado la opción de *Connect* para crear el corte.

En la parte inferior de *Workflow* se puede apreciar los diferentes ejes de coordenadas del objeto que se tiene seleccionada. En este caso se en el eje de *Z* se ha cambiado el valor a setenta centímetros marcando así la parte donde se creada la superficie para sentarse.

Para generar más cortes, se han seleccionado las aristas verticales para poder crear un corte, limitando la base de la silla. En el eje de la *Z* se ha cambiado el valor a cinco centímetros. El último corte que se ha creado será para reposar los pies. En este caso seleccionados los vértices laterales se ha aplicado la herramienta *Connect.* El valor de la *Z* a veinticinco centímetros.

Con la vista *Front* activa, se puede visualizar los diferentes cortes que se han realizado anteriormente. Para poder trazar la forma que tendrá la silla, se ha seleccionado la herramienta *Line.* Se ha dibujado una línea parte superior de izquierda del *Box,* que ha bajado hasta el primer corte y se ha seguido el trazado horizontalmente para finalizar una línea vertical que termine en último corte.

Una vez se ha trazado la forma de la silla, en el menú de modificadores de línea se ha activado la opción de *Enable in Render y Enable in Viewport*. En este caso se modifica a *Rectangular,* ya que la silla tendrá esta forma.

Finalizado este proceso, se ha desplazado el perfil creado al lateral del *Box.* Una vez colocado se ha marcado la opción de vértices y se han agrupado. Activados se marcan únicamente los que formen esquina. Con la herramienta de *Fillet* se ha podido crear una curva.

Para crear los perfiles superiores e inferiores, se ha agrupado los dos puntos que limitan el perfil. A continuación, se ha aplicado un *Extrude,* en este caso no se modifica cambiando el valor, sino que se ha arrastrado con el ratón creando así el volumen manualmente. El siguiente paso ha sido crear una copia del perfil para poder ajustarla y tenerlo así completo. La mejor herramienta para ello es el modificador *Symmetry* 

# **Comedor**

# **Mesa comedor.**

Para la a construcción de la mesa, se ha creado un *Box* de ayuda que se ha situado en la parte central de escenario. Las medidas serán las siguientes *Length* noventa centímetros Width ciento cuatro centímetros y *Height* setenta y cinco.

Para poder crear un nuevo vértice que limite de anchura de la parte superior de la mesa, se ha seleccionado los cuatro vértices verticales del *Box* y se ha activado la herramienta *Connect.* Una vez se cree el nuevo segmento se ha modificado el valor del eje de la *Z* a setenta centímetros.

A la hora de construir las patas de la mesa, se ha creado un *Box* al lado del límite de la geometría de ayuda. Las medidas serán las siguientes cinco centímetros para *Length,*  diez centímetros para *Width* y *Height* la misma altura que el *Box de ayuda.* Finalizado este paso, se ha ajustado el box en el interior del otro en el extremo de un lateral. *(Ver figura 22)*

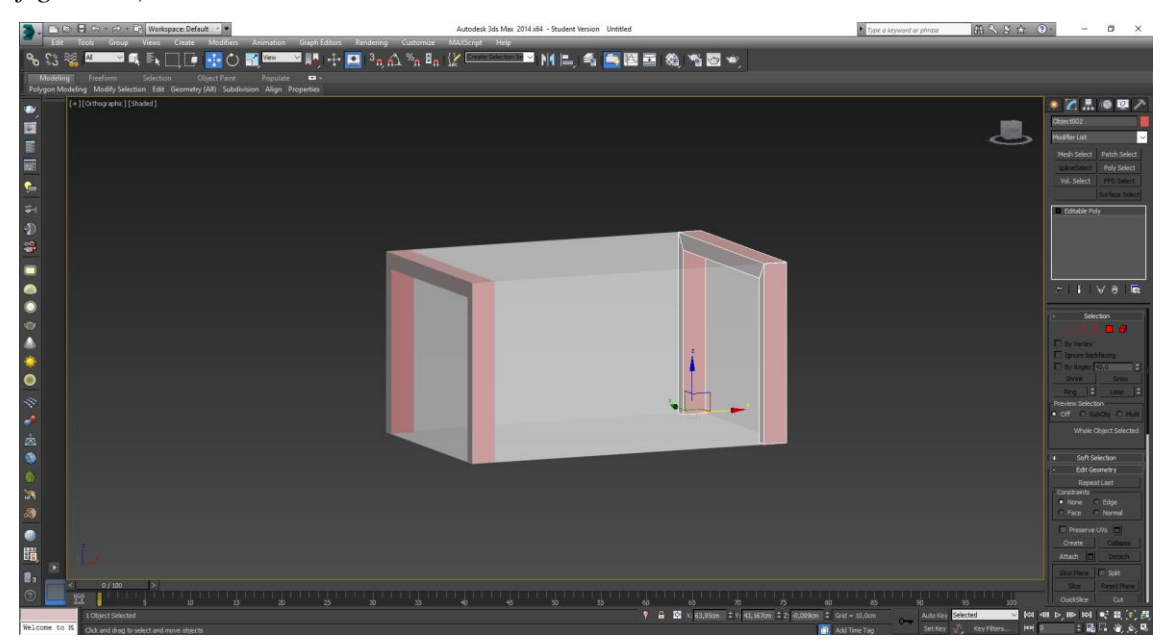

Figura 26. Copiar el marco al lateral opuesto.

Con la tecla *Shift* presionada, se ha arrastrado el *Box* construido hacia parte derecha del escenario generando así una copia. Se ha situado en la parte contraria al original. Seguidamente se han seleccionado las dos aristas interiores de los *Box* para modificar la posición de este a la altura del corte creado.

Una vez modificada la posición para poder unir los dos *Box,* se ha seleccionado los dos polígonos superiores y se ha aplicado la herramienta *Bridge.* Construyendo así el marco lateral de la mesa. Para crear una copia del marco, se ha activado y se ha arrastrado al otro extremo del *Box* de ayuda.

Para crear la base de cristal de la mesa, se añadirá un *Box* en la parte central del escenario. En el eje de la *Z* se modificará el valor a setenta y cinco centímetros, situando así el cristal a la misma altura del marco de la mesa. El ajuste más importante será el grosor del cristal, para ello se cambiará el valor de *Height* a menos un centímetro. En este caso el valor es negativo, ya que en el eje de la *Z* se ha introducido la altura que debe tener. Si el valor fuera positivo el grosor del cristal iría hacia arriba.

## **Mesa diseño**

Como se ha realizado anteriormente, para crear cualquier objeto con una forma cuadrada. Se ha añadido un *Box* en el escenario con las siguientes medidas. *Length y Width* sesenta y cinco centímetros y *Height* de treinta centímetros.

Dentro del menú de aristas se ha seleccionado la herramienta de *QuickSlice,* que permite presionar fuera de la geometría y atravesar con la figura que se desee y crear un corte. En este caso se han creado dos cortes en diagonal que cruzarán todo el *Box .*

Para poder crear una apertura entre los cortes realizados, primero se ha seleccionado y después se ha activado la herramienta de *Chamfer*. Creando un *Split* de cuatro centímetros en este caso. Para el siguiente corte se ha aplicado un valor más bajo en el *Chamfer,*  modificando el *Split* a dos centímetros.

Una vez seleccionados los polígonos se han eliminado *(Ver figura 23)*, creando así una nueva geometría de mesa. Dividiendo el objeto en cuatro partes totalmente diferentes. Para agregar un espesor las diferentes partes de la mesa, se seleccionará el modificador *Shell.* Dentro de la opción *Inner Amount* se ha cambiado el valor a dos centímetros y medio.

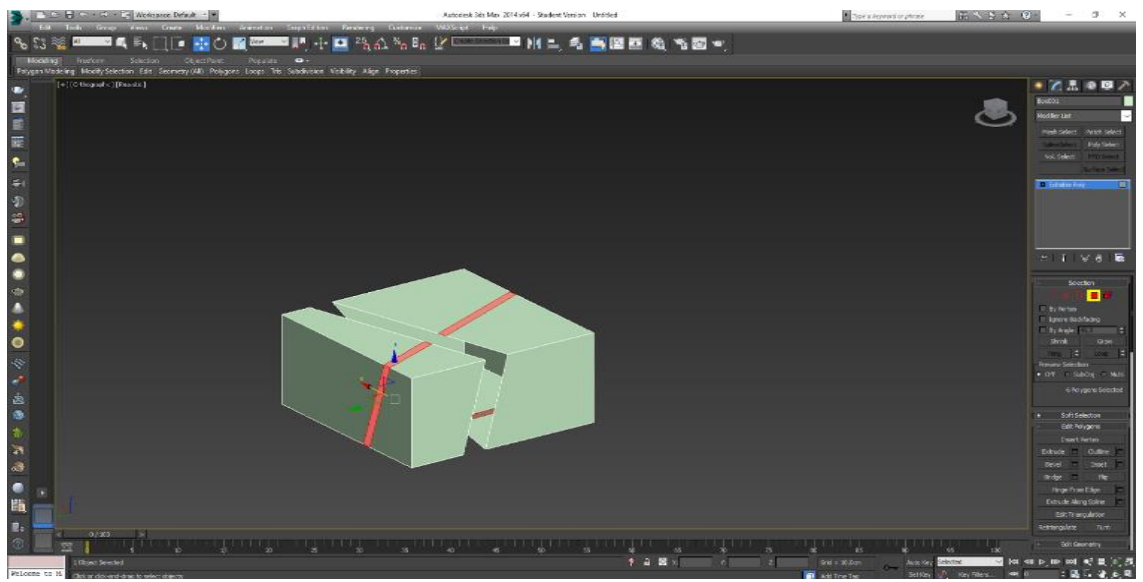

Figura 23, Eliminando los polígonos.

Para acabar de mejor la base de la mesa, se ha seleccionado individualmente cada una de las partes. Con la herramienta *Segments* activada, se han marcado los diferentes segmentos para poder aplicar un *Chamfer.* En este caso se ha creado un perfil de medio centímetro. Este proceso se ha repetido para cada uno de las geometrías de la mesa.

#### **Elementos decorativos**

Hay elementos en los escenarios, que no han sido modelados. Tiene una función decorativa. Los elementos han sido descargados de una librería gratuita de modelos en tres dimensiones [15]. Los ovejos, son los siguientes: Ventas, IPad, lámpara comedor, lámpara mesita de noche, platos de cocina y jarrones del baño. Los materiales que se han aplicado a estos objetos, son los creados en la fase de texturización

# **5.2.2 Fase de texturizado y shading**

En este apartado, se explica el procedimiento que se ha realizado para crear los materiales para los diferentes objetos que forman los compartimentos de la vivienda.

## **Material cristal.**

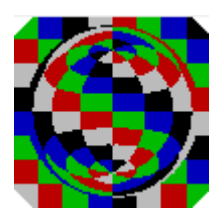

Para crear el material se ha abierto el *Material Editor*. Una vez dentro del material se ha convertido a *VrayMtl.* En la sección de *Reflect,* se han modificado los valores de *Red, Green y Blue* a 255. En la opción de *Refraction* se han aplicado las mismas modificaciones. Con estos

cambios se está creando un material con las características de un cristal, todos los elementos del escenario rebotaran en el objeto con el material aplicado.

## **Material césped**

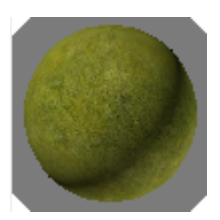

Para crear el material del césped, se ha descargado una textura de una biblioteca gratuita de internet. En la página web [5] se ha buscado la textura que más se adapte al proyecto.

Una vez descargada la textura, con la tecla M presionada para desplegar el panel de editor de materiales. Se ha seleccionado un material y se ha convertido a *Vray Mtl.* Dentro de la opción DIFFUSE, se ha seleccionado la opción de BITMAP y se le ha asignado la textura del césped. Importada la textura se ha aplicado el modificador *UVW Map*, para poder ajustar la textura incorporada al tamaño del plano.

En el modificador *Text Map*  $\rightarrow$  *None*  $\rightarrow$  *Bitmap* se ha agregado la imagen retocada a blanco y negro con Photoshop. Una vez incorporada, se ha aplicado el modificador *Vray Dsiplacment.* Donde se han cambiado los valores de la resolución a 1024 y la precisión a 16. En el parámetro *Amount*, se ha añadido el valor de un centímetro, tamaño que tendrá el césped en el render.

#### **Material muro vivienda**

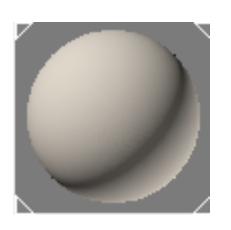

Una vez abierto el panel de materiales de 3dMax. Una vez se ha seleccionado un material, se ha convertido de *Estándar* a *Vray Mtl.*  Dentro del el panel de modificadores del material, hay varias herramientas para variar la textura según la finalidad del objeto en el escenario.

En el apartado DIFUSE, se han modificado los siguientes parámetros del color RGB. Al color RED se le va aplicar el valor 255, al Green 180 y al Blue 80. Dentro del mismo panel se ha cambiado el valor de saturación a 35 y el de VALUE a 195. Con esta modificación de colores y saturaciones se conseguirá un color salmón.

Antes de aplicar el material en la escena, se ha creado un mapa de relieve, lo que hace que el material tenga una superficie desigual o irregular. Dentro del desplegable del material se ha seleccionado en la opción de MAPS. Una vez dentro, en la opción BUMP se ha marcado sobre el nombre NONE. Automáticamente se ha abierto un subnivel donde se ha seleccionado el modificador NOISE. Aplicado este mapa de relieve se ha cambiado el valor de *Size* a cinco,

Para poder ajustar las coordenadas de mapeado de nuestra malla, se va a ha utilizado el modificador UVW Map. Con esta herramienta se podrán aplicar coordenadas en forma de caja, cilindro, planar y también se podrá modificar los parámetros de altura, anchura y largo. En este caso se va ha seleccionado la opción de coordenadas en forma de BOX con unos valores de veinticinco tanto para altura, anchura y a lo largo.

#### **Muro exterior**.

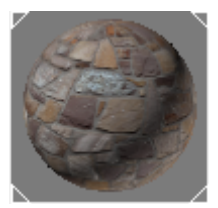

Para crear este material, se ha descargado una textura gratuita de una página web **[5].** Dentro de esta, se ha seleccionado la librería *Brick* y se ha seleccionado la textura que más se adapte al proyecto.

De nuevo en el programa 3D Max con la tecla M presionada se ha desplegado el menú de editor de materiales. Una vez se ha convertido a *VRay Mtl*, en el apartado de *Diffuse* se ha seleccionado la opción *Bitmap,* para incorporar la textura.

Creado el material, se ha añadido un *Bump.* Dentro del apartado de *Maps* con el cursor encima del material de *Diffuse*, se ha desplazado hacia el *Bump* creando una copia del material. El valor del *Bump* se ha modificado a cuarenta ya que no se necesita que se tan agresivo. Finalizado el proceso, se ha añadido el modificador *UVW Map*. Para poder ajustar las coordenadas de la textura, modificando *Length, Width y Height,* a dosciento cincuenta.

### **Materia suelo**

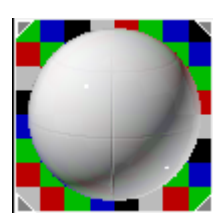

El siguiente material que se ha creado es el suelo exterior del jardín. Para poder introducir una textura, se ha descarado de una la librería gratuita utiliza anteriormente. Dentro de la web se ha seleccionado la pestaña de *Floor,* escogiendo la más apropiada para el proyecto.

Se ha creado un nuevo en *Material Editor.* Una vez se ha convertido *Vray Mtl,* dentro de la opción *Diffuse* se ha incorporado *BitMap* para poder añadir la textura del suelo. Como en anteriores materiales se le ha añadido el modificador *BUMP,* para generar más realismo a la escena. Dentro del menú desplegable de *Maps,* se ha desplazado el material de *Diffuse* al *Bump* generando así una copia. Para finalizar se ha aplicado el modificador de *UVW Map*, para ajustar las coordenadas de la textura.

#### **Material madera tarima**

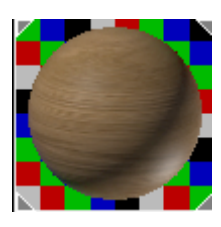

Para crear el material de la tarima flotante del jardín, se va ha vuelto a utilizar un bit map de la página web [5]. Una vez se ha descargado la textura, se ha abierto de nuevo el panel del editor de materiales.

Finalizado este proceso, se ha asignado una textura en el parámetro DIFFUSE, presionando el botón derecho de esta opción y se ha seleccionado BITMAP. Una vez desplegado el menú se ha introducido la textura.

Para poder alinear la textura creada con el objeto, se ha aplicado el modificador *UVW Map* para adaptar la malla. Cambiando los valores de Width y Length a trescientos cincuenta.

Por último, se ha aplicado una *Bump* para crear más realismo, generando así irregularidades en la madera. Dentro del material en la opción de MAPS, se ha desplazo el material creado en DIFFUSE a BUMP.

### **Material árbol**

Para generar árboles dentro del programa 3d Max, se ha seleccionado la opción de *Standard Primitives*  $\rightarrow$  *AEC Extended.* Dentro de esta opción se pueden seleccionar varias alternativas. En este caso se ha activado la herramienta de *Follage*. Esta opción se podrá escoger entre diferentes tipos de árboles que el programa tiene dentro de la biblioteca de modelos 3D.

Seleccionado el modelo American Elm, se ha introducido dentro del escenario y se ha modificado la escala. Con el botón derecho encima del árbol, se ha seleccionado la opción de *Convert to Edit Mesh.* Esta opción permitirá poder convertir el árbol en *Edit Poly, para* poder modificar los diferentes parámetros que lo componen.

Dentro del panel de editor de materiales se ha seleccionado la opción *Pick from Object*, Esta herramienta permite seleccionar cualquier material del escenario. En este caso se ha obtenido el material del árbol.

Una vez extraído del conjunto de materiales, que forman el árbol. Se ha cambiado a *VRay-Mtl*. Antes de añadir una textura, se ha descargado *(Ver figura 25).* Una vez obtenida dentro de (*Diffuse → Bitmap) se* ha añadido la la textura del tronco. Para las hojas que forman el árbol, se ha repetido el mismo proceso.

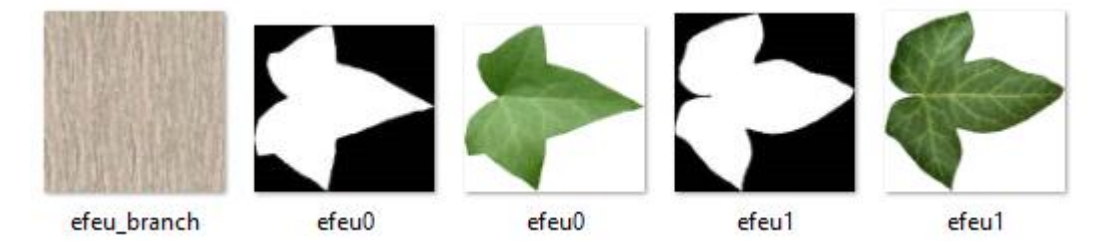

Figura 25. Materiales para crear los árboles.

## **Material madera**

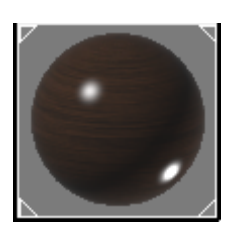

Para crear el nuevo material que se aplicará en todos los objetos de madera que formarán el interior, se ha abierto el menú de editor de materiales. Una vez dentro del panel del material se ha convertido a *Vray Mtl.* En la herramienta de *Diffuse* se ha aplicado la opción de *BitMap* 

En este caso se ha vuelto a usar la biblioteca gratuita de internet. En esta página web [5] se ha buscado alguna textura de madera que se adapte al color deseado para utilizarlo sobre los objetos de madera que formarán el interior

El último paso antes de modificar algunos parámetros del material, ha sido el modificador de *UVW Map* para poder ajustar las nuevas coordenadas. Dependiendo para el objeto del escenario en el que aplique.

Para crear reflejo en la madera, se han modificado algunos valores en el apartado de *Reflection.* Dentro de la opción *Reflect* se han cambiado los valores de *Red, Green y Blue*  a ciento cincuenta y cinco. En la herramienta *Felt Glossiness* se ha bajado el valor a *0,8*. El último apartado que se ha modificado es *Subdivisions a 32* para tener una mayor resolución en el renderizado.

#### **Material cortina**

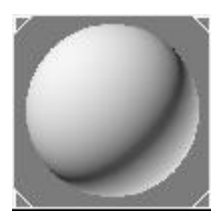

El material de la cortina será parecido al anteriormente creado para la alfombra. Seleccionado un material, se ha convertido a *Vray2SidedMtl.*  Con este modificador se puede añadir sub materiales dentro del mismo. En el apartado de *Front,* se ha seleccionado la opción de *VrayMtl.* Una

vez abierto el menú de este material se ha cambiado el color dentro del apartado *Diffuse,*  modificando los valores de *Red, Green y Blue* a dos cientos treinta respectivamente.

Para poder continuar con la creación del material se ha vuelto al menú principal del *Vray2SidedMtl.* El apartado de *Translucency,* se ha podido modificar la transparencia que tendrá la cortina. En este caso se han cambiado los valores de *Red, Green y Blue* a sesenta y cinco. Creando así un color grisáceo. En la herramienta Translucency, se determina la transparencia según el color que se aplique, si es blanco puro la transparencia será total y si es negro el objeto no dejará pasar ningún rayo de luz.

#### **Material alfombra**

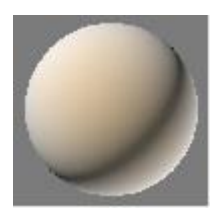

Para crear el material que se ha aplicado en la alfombra. Se ha convertido el material a *Vraymtl.* Dentro del modificador de color *Diffuse*, se ha activado la herramienta de *Falloff*, con este modificador, se pueden obtener dos colores distintos dentro del mismo que servirá

para poder resaltar el contraste de la alfombra.

El color que se ha aplicado al material será de una tonalidad *beige.* En el primer modificador de color se han cambiado los valores de los colores *Red, Green y Blue* a dos cientos veinticinco, dos cientos y ochenta respectivamente. Una vez obtenido el color *beige,* se ha mejorado el contraste de las áreas brillantes y las oscuras. Para ello se ha añadido *Vary Blend Mtl.* Con esta opción seleccionada se ha desplegado un menú con dos posibilidades. En este caso se ha activado la opción de "*Keep old material on sub material?"* Con esta herramienta el programa está guardando el material creado anteriormente.

Dentro del nuevo menú de *Vray Blend Mtl* se ha seleccionado el material creado anteriormente y se ha desplazado dentro de la opción *Cost Material.* En este apartado se ha creado la parte *Oclusal* del material. Dentro del parámetro de *diffuse* se ha cambiado el color a negro. Finalizado este paso se han obtenido dos materiales, uno con el color de la alfombra y el otro que resaltará el brillo y el contraste.

#### **Material tejido blanco roto**

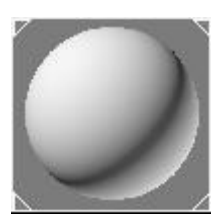

El primer paso ha sido convertir el material a *Vray Mtl.* Una vez dentro del menú del material, se ha modificado el color dentro del parámetro *Diffuse* a blanco puro. A continuación, se vuelto a cambiar el material a uno *Standar → FallOff* . Una vez se ha seleccionado el material apare-

cerá un mensaje del programa por si se quiere mantener el material anteriormente creado, en este caso se ha aceptado esta opción.

Dentro del menú del nuevo material, en el apartado *Front Size* se ha modificado el primer color cambiando los valores de *Red, Green y Blue* a doscientos cuarenta y cinco consiguiendo así una tonalidad grisácea.

#### **Material tarima flotante**

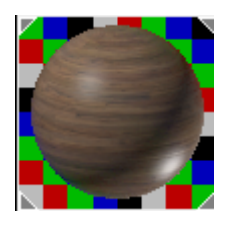

Una vez seleccionado el material se ha convertido a *Vraymtl* y automáticamente se desplegará un menú para poder modificar los parámetros del material. Dentro de la herramienta *diffuse* se ha añadido una textura con la herramienta *BitMap.* 

Una vez incorporada la textura que se ha descargado de la página utilizada anteriormente [5]. A continuación, se ha añadido el modificador *UVW Map,* para poder ajustar las coordenadas de la textura sobre el objeto. Se han modificado los siguientes valores *Lenght y Width a* dos cientos cincuenta centímetros.

Para generar más realismo a la tarima flotante es necesario aplicar la herramienta de *BUMP, gracias a este* modificador se ha conseguido crear irregularidades en la textura aportando más realismo a la escena. Para ello se ha utilizado el programa de edición de fotografía *Adobe Photoshop.*

Una vez importada la textura, el primer paso ha sido convertir la imagen a blanco y negro a través del menú *Mode → Adjustments → Black & White*. Dentro del mismo menú de *Adjustments* se aplicará la opción de *Brightness/Contrast.*

De nuevo en *Autodesk 3D Max,* se ha vuelto al panel de editor de materiales y se ha seleccionado el material creado anteriormente. Una vez dentro del modificadores se ha abierto el menú de *Maps.* En el apartado de *Bumps* se ha introducido la textura creada con el *Photoshop.*

El último paso que se ha realizado es modificar los parámetros de la opción de *Reflection*. Al cambiar los valores de esta herramienta se está creando que la luz que incide sobre el material se refleje. En el apartado de *Reflect* se ha cambiado los valores de *Red Green y blue* a noventa y uno, generando así un suave reflejo de la luz sobre la madera.

# **Material Background**

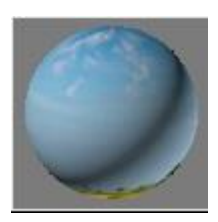

Para finalizar el fondo del escenario, se ha presionado la tecla *M* para poder abrir el menú del editor de materiales. Una vez abierto se ha seleccionado la opción *diffuse,* a la que se le ha añadido un *BitMap* para poder añadir una textura.

En este caso ha sido una imagen descargada de internet [5] de un paisaje. Finalizado este proceso, se ha creado un nuevo material convertido a *VrayLightMtl.* En este nuevo material se ha añadido una copia del creado anteriormente. Este modificador de material se utiliza generalmente para la producción de superficies que ya están auto-iluminadas como el paisaje que se ha incorporado.

#### **Material espejo**

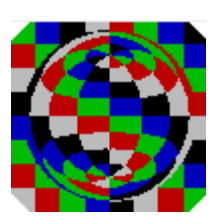

Para crear el material que tiene la función de espejo, se ha desplegado de nuevo el menú editor de materiales. Una vez se ha convertido a *Vray Mtl,*  dentro del menú modificadores del material se ha abierto la pestaña de *Maps* para seleccionar *Bump*. Automáticamente el programa desplegará

un menú de acciones que se pueden aplicar dentro del material, se ha seleccionad *Flat Mirror.*

Finalizado este proceso se ha regresado al menú principal del material, donde se ha modificado el color dentro del apartado *Diffuse* cambiando los valores de *Red, Green y Blue* a noventa y uno respectivamente. En el parámetro de *Reflect* se ha cambiado a blanco puro, para que al material que se aplique se reflejen todos los demás objetos del escenario.

#### **Plástico Negro**

Para poder crear, el material de plástico negro, se ha abierto el panel de editor de materiales. Una vez seleccionado se ha vuelto a convertir a *Vray Mtl.* Dentro del menú se han modificado los siguientes parámetros. *Diffuse* a negro puro, ya que este material tendrá una tonalidad negra. En el modificador de *Reflect,* se han cambiado los valores a cuarenta y cinco. Creando así un reflejo sobre el objeto.

### **Material aluminio**

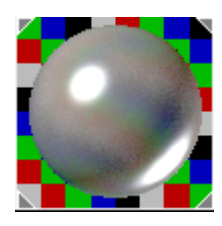

A la hora de crear el material que representa el aluminio. Se ha convertido un material *Estándar a Vray Mtl.* Una vez dentro del menú de modificadores, se han ajustado algunos parámetros.

En el apartado de *Reflect,* se ha modificado el valor de *RGB* a cuarenta y dos, creando así un pequeño reflejo sobre el objeto. Dentro de este sub menú se ha cambiado el valor de *Reflect Glossines* a *0,5.* En el apartado de *Sub divisions* ha cambiado a dieciséis, creando así mas puntos en el momento de renderizar la imagen.
### **Material Color**

El siguiente material se ha creado, es para poder complementar algunos materiales con tonos básicos. En este caso se ha creado un material sin ninguna modificación en los parámetros de *Reflect.*

Para poder variar el color del material, dentro del apartado de *Diffuse* se podrá ajustar según el color que se dese en ese momento. Dependiendo del color que se seleccione se tendrá que buscar que valores se tienen que modificar en la escala de *RGB.*

## **5.2.3 Fase de Iluminación**

### *VraySun*

El primer paso para iluminar el escenario será la colocación de una luz *VRay Light*. En panel derecho del programa. Una vez dentro se ha seleccionado la opción de *VraySun (Ver figura 28).* Con la vista *TOP* seleccionada se ha colocado la luz en el escenario. La posición ideal para la luz, es a noventa grados respecto la vivienda para generar sombras más realistas.

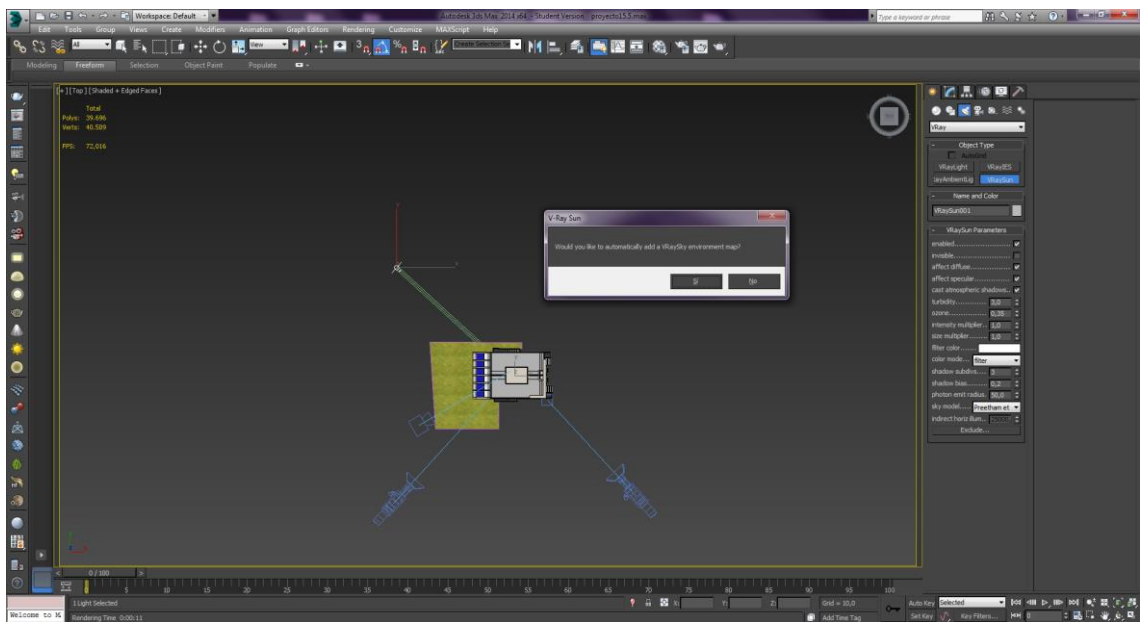

Figura 28. Colocando *Vray Sun*

### *Vray Light Dome*

Para incorporar textura HDRI, que tendrá la función de fondo en la escena final. Se ha necesitado colocar una luz *Vray Light* en el escenario. Para activarla, se ha vuelto al panel de luces *Vray.* En este caso seleccionar la opción de *Vray Light.*

Una vez situada se han modificado algunos parámetros. El valor de *Multiplier*, que sirve para incrementar o disminuir la intensidad de la luz. Se ha modificado el valor a cinco. Para aplicar una textura a la luz, se ha presionado el botón *None* que aparece dentro del parámetro de *Texture.* Una vez dentro se ha seleccionado la opción *Vray HDRI.* 

Dentro del editor de materiales, se ha seleccionado un material nuevo. Desde el menú de modificadores de la luz se ha arrastrado la textura creada anteriormente a la paleta de materiales. Dentro del menú, se ha presionado el botón *Browse* para introducir la textura de cielo descargada para el exterior de la de la vivienda.

### *Vray Ligth Plane*

El siguiente paso a realizar ha sido incorporar luz a las diferentes puertas y ventanas de la habitación. Para poder insertar la luz en la escena, se ha seleccionado la opción de *Vray Light* con la herramienta de *Plane* activada*.* Una vez finalizado este paso, se ha creado una luz por cada espacio que corresponde a las ventanas o puertas.

A continuación, se ha modificado el color y la luz que está emitiendo cada una de ellas. Dentro del panel desplegable, en la opción de *Intensity* se ha cambiado el color a un tono más amarillento. En el menú *Color Slector* se ha modificado los colores *Red, Green y Blue* a los siguientes valores doscientos cincuenta y cinco, dosciento veintisiete y ciento noventa y uno.

Una vez colocadas todas las *Vraylight* en cada una de las aperturas. Se ha cambiado la intensidad de cada una de ellas. Dentro del modificador de *Intensity* se ha incrementado a cinco.

### **5.2.3 Fase de Render**

En este apartado, se explicará los diferentes pasos que se han realizado para llevar a cabo los render. tanto de interior como de exterior. Este proceso se ha dividió en dos partes, ya que los parámetros no son los mismo para realizar un render de interior o uno de exterior.

#### **Render Exterior.**

El primer paso que se ha realizado es cambiar el motor de render. En este caso se ha utilizado el *Vray Adv 3.00.08*. Una vez se ha activado, se desplegará un menú para poder modificar los parámetros.

En la primera pestaña, dentro del menú de *OutPut Size,* se ha cambiado de *Costumer* a *HDTV* para tener una mejor resolución. Con el siguiente tamaño, *Width* 1920 y *Height* de 1080.

En la pestaña de *Vray*, se ha seleccionado el apartado de *Color Mapping* y se ha convertido a experto. Dentro de la opción de *Type,* se ha seleccionado la opción *Linear Multiply.* También se han activado las opciones de *Sub-pixel mapping y Clamp output*, esta herramienta mejora las zonas oscuras del escenario. El apartado de *Global Switches,*  también se ha cambiado a la opción de *Expert.*

En la pestaña de *Settings,* en el apartado de *Systems,* se ha modificado a *Expert.* Si el ordenador que se ha usado para el modelado del escenario, tiene una *CPU* nueva se puede activar la herramienta de *Use Embree.*

Dentro de la pestaña de *GI,* el parámetro de *Global Ilumination,* se ha cambiado a la opción *Expert.* El apartado de *Enable GI¸* se ha activado para que la luz que emite el sol revote en el muro y se creen las sombras. Las dos pestañas que aparecen en la parte inferior, se ha modificado *Irradiance Map y Light Cache.*

#### **Render interior**

El primer paso que se ha realizado para el render interior, es el mismo que se hizo para el render del exterior. Se ha seleccionado el motor de render *Vray Vray Adv 3.00.08.* Una vez se ha activado, se desplegará un menú donde se han realizado las siguientes modificaciones. En la primera pestaña de *Common,* dentro del apartado de *Output Size*, se ha cambiado ha *HDTV*. Las medidas se han aplicado las que se utilizaron para el render exterior.

En la siguiente pestaña de *Vray,* se han modificado los valores de que encuentran dentro del parámetro de *Color Mapping Type Exponential,* eliminando así las zonas quemadas del escenario. Para tener un mejor contraste de la imagen se han modificado, las siguientes opciones. *Dark multiplayer a 0,9, Bright multiplayer a 1.1 y Gamma a 0.08.* Se ha desactivado la opción *Affect Brackground,* y se han activado *Subpixel Mapping u Clamp Output,* para mejorar las zonas brillantes.

En la pestaña de *Indirect Ilumination,* se ha activado de nuevo la herramienta de *GI,* para obtener un resultado más realista. Dentro del apartado de *GI engine* se ha cambiado a *Light cache.* Los pasos que se han modificado son de *Basic a Expert,* también se ha cambiado a Render *Setup.*

Para reducir el nivel de ruido, que en el caso de los escenarios de interior resulta un problema. En el apartado de *Global DMC,* en la opción de *Noise Threshol,* se ha modificado el valor a *0,005.* Esta modificación implica un mayor realismo en la imagen final, pero también aumenta el tiempo de renderizado.

# **6. Análisis del Resultado**

En este apartado se muestra el resultado obtenido en los diferentes compartimentos de la vivienda. En la explicación de cada imagen se muestra un breve resumen de las técnicas y carteristas llevadas a cabo para la realización de cada una de ellas.

## **6.1 Exterior**

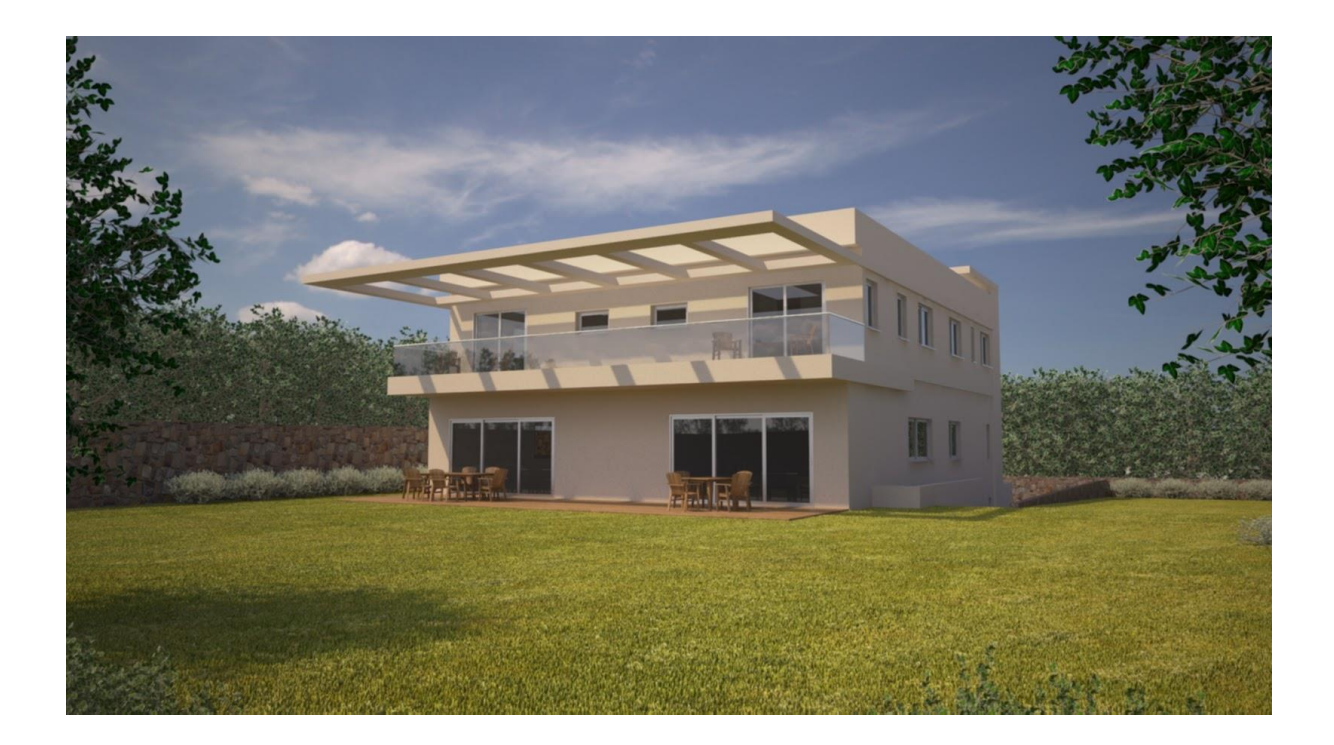

En las siguientes imágenes se puede ver el resultado de las diferentes fases que se han realizado para finalizar el exterior. Se puede apreciar la iluminación utilizada con el plugin *Vray Lights,* a la hora de generar las sombras en los diferentes objetos que aparecen en el escenario.

Uno de los puntos donde se puede resaltar el modificador *Bump,* es en el material asignado al césped. Como utilizando la textura RGB mezclada con una en blanco y negro se crea esa sensación de irregularidad en el terreno.

En los cristales exteriores de la vivienda, se aprecia las diferentes modificaciones que se han realizado en el parámetro de *Reflect,* ya que los diferentes objetos del escenario se pueden ver reflejados en los cristales tanto del balcón como de las ventanas inferiores

El resultado final del fondo incorporado con un *Vray HDRI* se adapta perfectamente al escenario, aportando el máximo realismo al render final, ya que en ningún momento afecta a la dirección de las luces que hay en el escenario.

# **6.2 Interior**

### **6.2.2 Dormitorio**

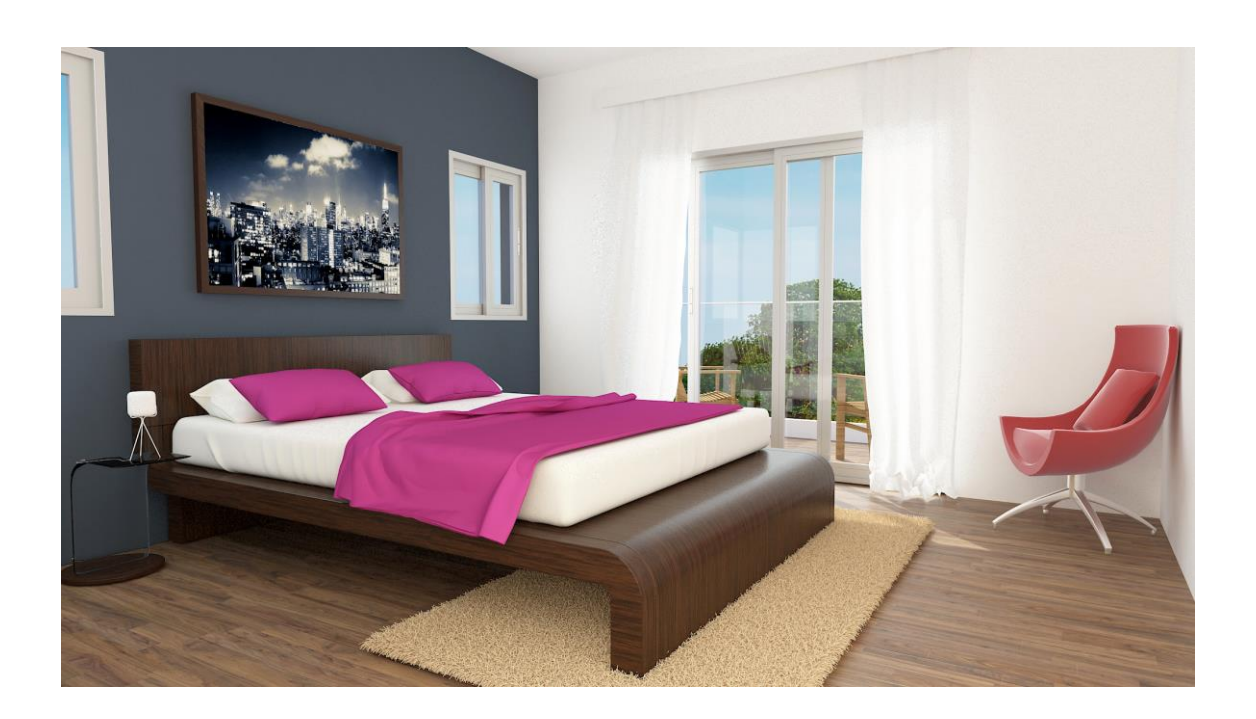

El escenario utilizado para el interior será mismo para los diferentes compartimentos. Modificando las posiciones de la cámara y el tamaño de los objetos que lo forman. En las imágenes finales del se puede apreciar el resultado de la iluminación. Creado a partir de *Vray Lights* en forma de plano, situándose en cada uno de los espacios correspondientes para las ventanas.

Se puede observar el trabajo realizado por el modificador *Cloth* en los objetos de los cojines, cortinas y la manta. Gracias a la animación que se ha ejecutado en los diferentes objetos. Aplicando la colisión con resto de objetos que forman el escenario, se han producido las irregularidades en los materiales aportando más realismo a la escena.

El plano exterior que tiene la funcionalidad de *Background* se adapta perfectamente al resto de elementos del escenario, creando así la sensación de profundidad de campo en la escena.

Con respecto a los materiales que forman la escena, se puede apreciar que algunos son totalmente opacos a la luz sin crear ningún tipo de reflejo. Sobre Todo, objetos que tiene una función de tejido. En contraposición se encuentran los materiales asignados a la base de la cama y la superficie del suelo. En este caso con una textura de madera, que provoca pequeños reflejos provenientes de la luz exterior a través de las ventanas.

El resultado final de la alfombra se asemeja lo máximo a una textura realista. Gracias al modificador utilizado se han podido crear los diferentes tejidos que crean las irregularidades en las texturas.

## **6.2.2 Comedor.**

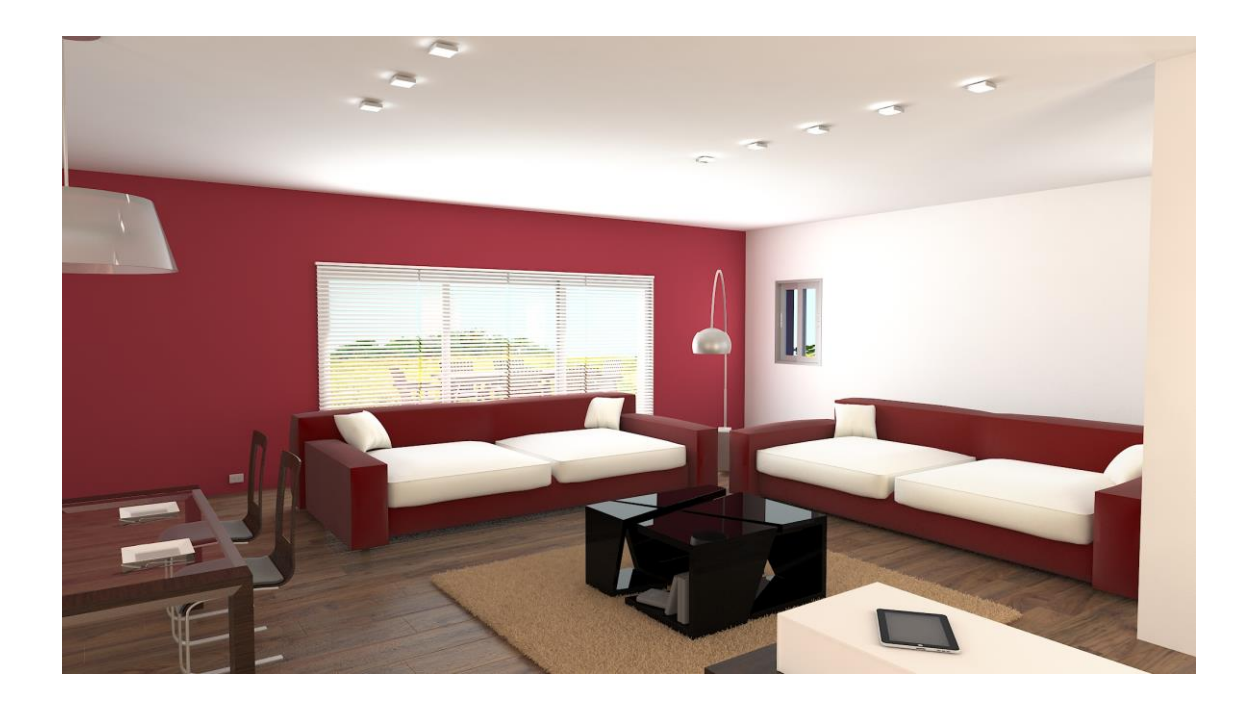

En la siguiente imagen, se puede apreciar el resultado final del modelado y texturizado de los objetos que representan el comedor. En este caso se han reutilizado algunos objetos del anterior escenario, como la alfombra y las ventanas.

Los materiales del escenario se han adaptado a la perfección, generando reflejos lo materiales que su textura permite que rebote la luz y los materiales totalmente opacos como los tejidos que forman el sofá o la alfombra sin dejar rebotar los rayos de luz.

Cámara, en este caso la posición de la cámara ha variado respecto a la imagen anterior. Modificando la profundidad de campo. Ya que en esta ocasión el escenario es mayor y se necesita más profundidad para poder agrupar todos los elementos dentro del plano.

A nivel de iluminación para los interiores es la misma en todas las escenas, pero en este caso se han modificado los parámetros de intensidad. El escenario es mayor y se necesita más potencia de luz para no generar espacios sin luz.

## **6.2.3 Baño**

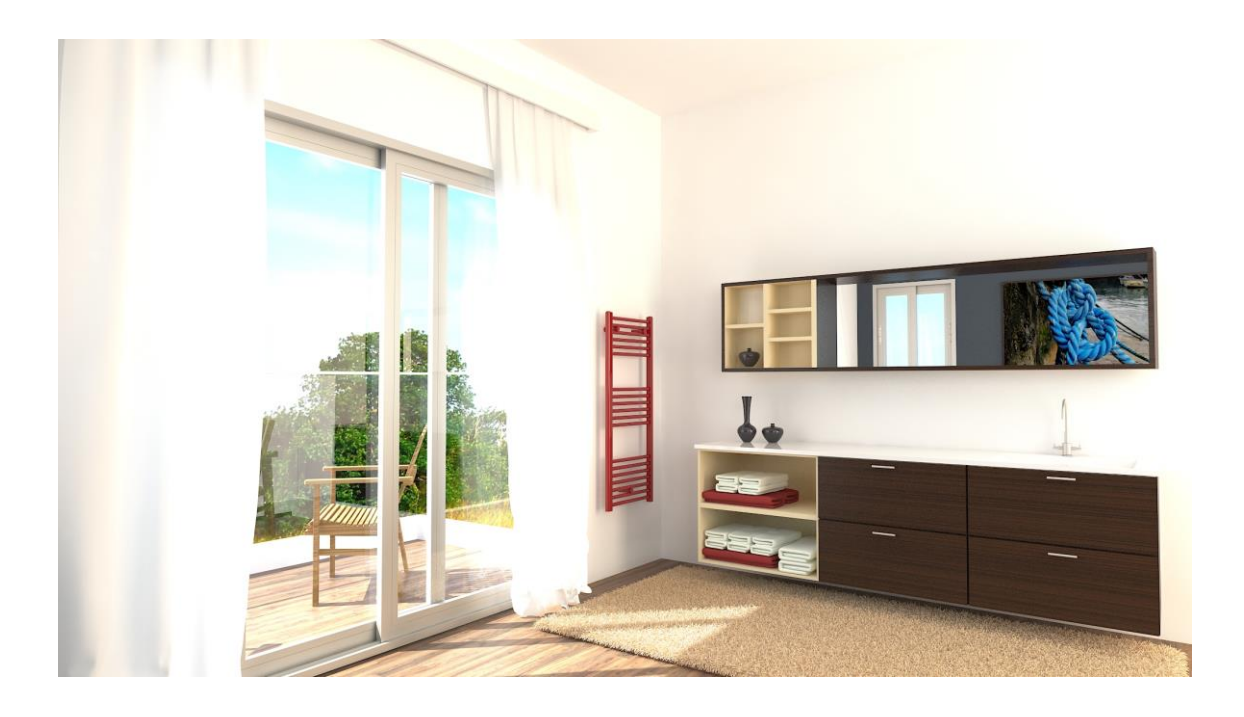

En este caso se muestra el resultado final del baño. Se puede observar que hay elementos que no se han modelado, como el perchero, los dos jarrones y las sillas del exterior. Los demás elementos modelados se adaptan perfectamente al espacio del escenario.

A nivel de materiales, como novedad en esta imagen se observar la aparición de un nuevo material de cristal que cumple perfectamente con la necesidad de este. En el resto de materiales se puede apreciar que son los anteriormente utilizados.

La iluminación de este escenario, es la misma que se ha utilizado para las escenas de interior, menos las del comedor. En este caso al modificar la posición de la cámara se puede apreciar que más la luz natural del sol.

La posición de la cámara ha variado respecto a las dos imágenes de interior, pero en este caso tiene los mismos parámetros que la escena del dormitorio, ya que las dimensiones del escenario son parecidas y no se necesita ampliar la profundidad de campo.

## **6.2.4 Cocina**

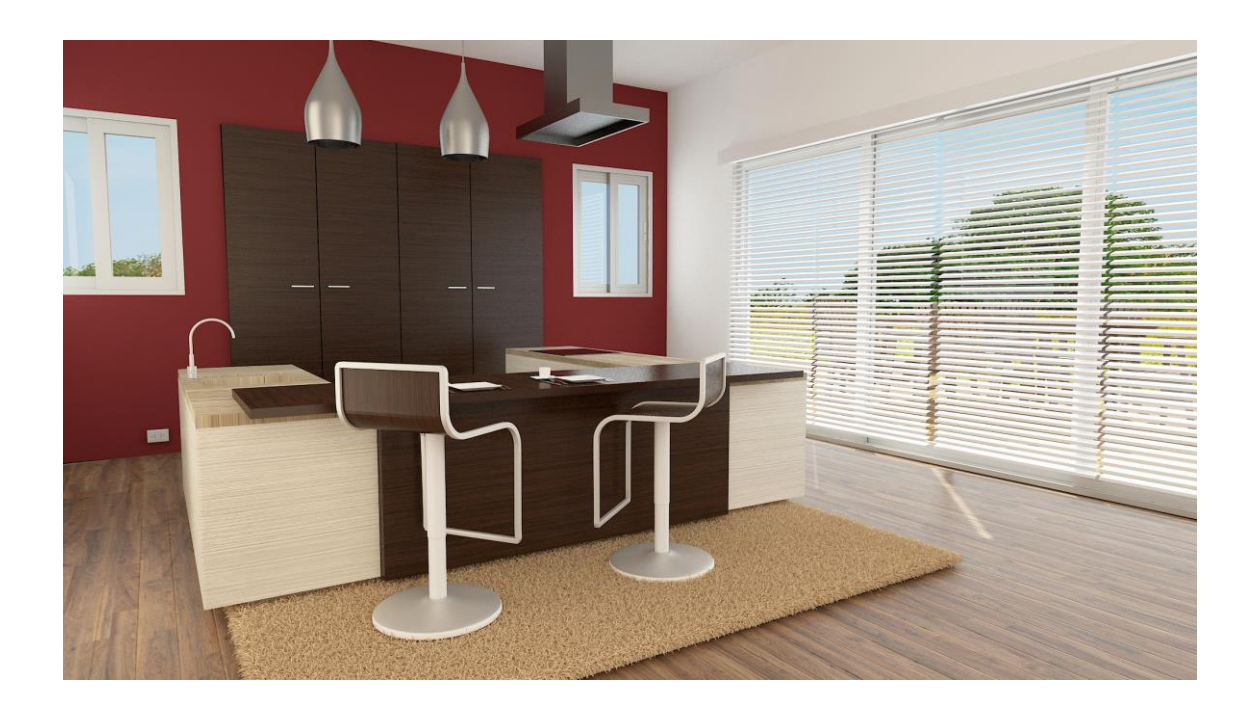

Por último, la escena de la cocina. En esta escena se puede apreciar varias modificaciones respecto a las escenas anteriores. En el caso del modelado en la parte donde se sitúa el armario empotrado, se ha modelado el escenario base utilizado para las demás escenas, para poder introducirlo.

A nivel de cámara se ha vuelto a modificar los parámetros de profundidad de campo, ya que el escenario es mayor y se necesita más profundidad para incorporar todos los elementos en la escena.

La iluminación de este escenario, se ha aumentado respecto a las anteriores con tal de que no se generen zonas muertas de luz en la imagen. En este caso se puede apreciar los reflejos de la luz en lo materiales que representan la madera.

# **7 Posibles ampliaciones.**

El trabajo final de grado que se ha realizado hasta ahora se considera que tiene muchas posibilidades de ser ampliado. Uno de los aspectos positivos del proyecto es el poder aplicar las técnicas aprendidas durante la elaboración, tanto para ampliar este trabajo, como la realización de nuevos proyectos arquitectónicos.

Colaboración, satisfechos con el resultado del proyecto *Lunallar Luxu*ry ha ofrecido realizar prácticas laborales en el departamento de arquitectura de la empresa. Ocupando el cargo de becario y participando en nuevos proyectos, en colaboración con diseñador para la realización de nuevos *Renders.*

Estudios. El año próximo, una vez finalizado el grado. La mejor opción para seguir con la formación de la creación de imágenes realistas con el software 3*d Max* es cursar el postgrado *3D para Arquitectura e interiorismo* que ofrece la escuela *Fx Animations* en Barcelona. Este postgrado permite proseguir con los conocimientos aprendidos a lo largo del proyecto. Además de aprender nuevas técnicas para dominar todo el proceso de creación de las imágenes para los diferentes sectores de la arquitectura.

# **8 Conclusiones**

Una vez finalizado el proyecto es difícil decir saber si se han conseguido los objetivos planteados durante el inicio del trabajo. Tal como dijo Anna Muñoz" Al *fin y al cabo, lo más importante no es tener éxito en una determinada cosa que hagas, sino lograr una sensación de éxito a nivel general".*

Con respecto a las imágenes que se han desarrollado a lo largo del trabajo, estoy bastante complacido. Considero que el resultado final es bastante interesante, ya que se asemejan lo más posible a la realidad. Además, los objetivos que se habían planteado al principio, se han ido cumpliendo e incluso superando, ya que se han ido realizando mejoras a lo largo del trabajo

A nivel personal estoy muy satisfecho con el trabajo realizado. Pese a las dificultades que han aparecido durante las diferentes fases del proyecto, la motivación y la auto exigencia por realizar un buen trabajo, ha permitido superar cualquier problema.

Sin olvidar a todas las personas que han participado en este proyecto, confiando en mi idea y ayudado hacerse realidad. En especial a la empresa *LunaLLar* por todas las facilidades que han ofrecido en todo momento abriendo las puertas de su empresa.

Finalmente, a nivel profesional este proyecto me abre nuevas puertas, ya que, en la realización de las diferentes fases, se ha aprendido un nuevo lenguaje y metodología de trabajo.

# **9 Bibliografía**

[1] María de la Paloma Fullaondo Buigas de Dalmau. Curso de 3DS Max para arquitectos: Modelado, materiales e iluminación. Universidad de Madrid. España 2011

[5] Cg textures (2005) Texturas [En línea] disponible en: [www.cgtextures.com](http://www.cgtextures.com/)

[9] S.A Marcombo. El gran libro de 3ds Max 2015. España. 2015 ISBN 9788426721709

[10] William Vaughan, Modelado digital (Espacio de diseño) España. 2012 IBAN 978844153213

[11] Ciro Sannino, Fotografía e render con V-Ray. G. Congiu. Italiano

[12] George Maestri, Modelado y animación con 3DS Max 2008. Anaya Multimedia. España. ISBAN: 978844154514

Jeremy Birn. Iluminación y Render. Anaya Multimedia. 2006. Castellano. ISBN 9788441520912

Pablo Suau, Manual de modelado y animación con blender. Universidad de Alicante. Castellano. ISBN 9788497171458

VV.AA. Aprender 3DS Max 2014 Avanzado con 100 ejercicios. S.A Marcombo. 2013 ISBN 9788426720757

[15] Delicius (2007) Modelado 3D [En línea] disponible en: [www.3delicus.com](http://www.3delicus.com/) 

# **10.Filmografia**

[2] Luis Tejada, Como modelar una casa en 3d Max [ Video tutorial] España. Video online (YouTube) 9 min.

[3] Ricardo Reyes, Modelar casa en 3d Max partiendo de un plano. España [ Video tutorial] Video on-line (YouTube) 16 min.

[4] Yuval Dorman, Exterior modeling in 3ds Max. England [ Video tutorial] Video online (YouTube) 44 min

[4.1] Yuval Dorman, Vray interior lighting tutorial in 3dsMax. England [ Video tutorial] Video on-line. (YouTube) 22min

[6] Alan Rodríguez, Vray Materiales Básicos [Video tutorial] Video on-line (YouTube) 11 min

[7] Luis Tejada, Aprender a Iluminar Interiores con Vray 1/3 [Video tutorial] Video online (YouTube) 15 min.

[8] Luis Tejada, Aprender a iluminar exteriores con Vray [Video tutorial] Video on-line (YouTube) 13 min

[13] Ederlan, Renderizado una escena exterior con *Vray [*Video tutorial] Video on-line (YouTube) 17 min

[14] Ederlan, Renderizado una escena interior con Vray [ Video tutorial] Video on-line (YouTube) 18 min

Ángel García. 3Ds Max Creación de un sofá realista [ Video tutorial] Video on-line. (YouTube) 40 min

Govinda Valbuena. 3ds Max Proyecto Arquitectura Interior -18- Cocina- Silla Bar- [Video tutorial] Video on-line. (YouTube) 48 min

Govinda Valbuena. 3ds Max Proyecto Arquitectura Interior -23- Sala mesa- [Video tutorial] Video on-line. (YouTube) 28 min

Govinda Valbuena. 3ds Max Proyecto Arquitectura Interior -20- Comedor- Silla [Video tutorial] Video on-line. (YouTube) 43 min

Govinda Valbuena. 3ds Max Proyecto Arquitectura Interior -33- Material Vray [Video tutorial] Video on-line. (YouTube) 1hora

Govinda Valbuena. 3ds Max Proyecto Arquitectura Interior -32- Materiales Vray [Video tutorial] Video on-line. (YouTube) 1 hora

Achitecture design Channel tutorial, 3d Max mirror tutorial/ Vray [Video tutorial] Video on-line (YouTube) 14 min